# **= PRINTER LINKAGE =**

# **Linkage Printer codes** *H/PRLK*

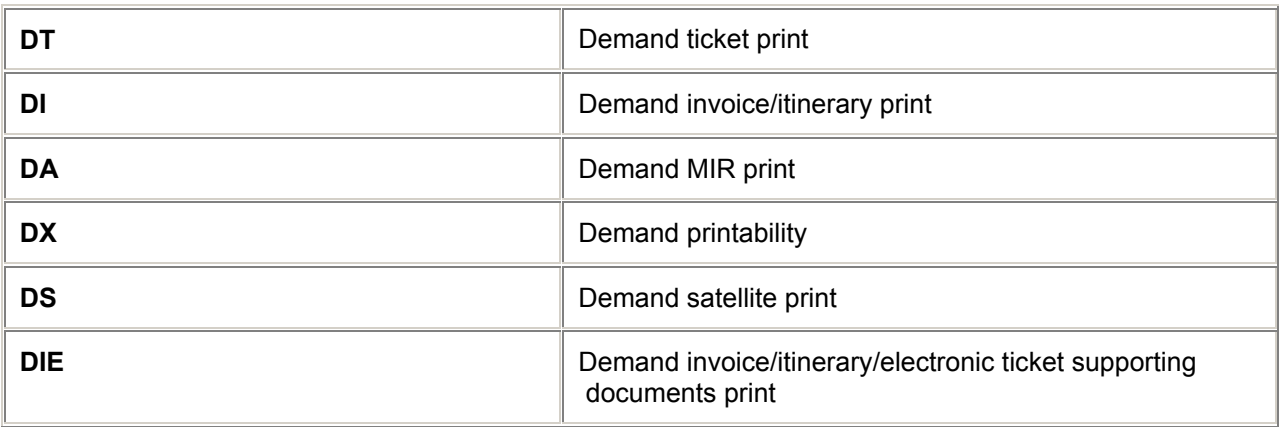

# **Linkage for Demand printing**

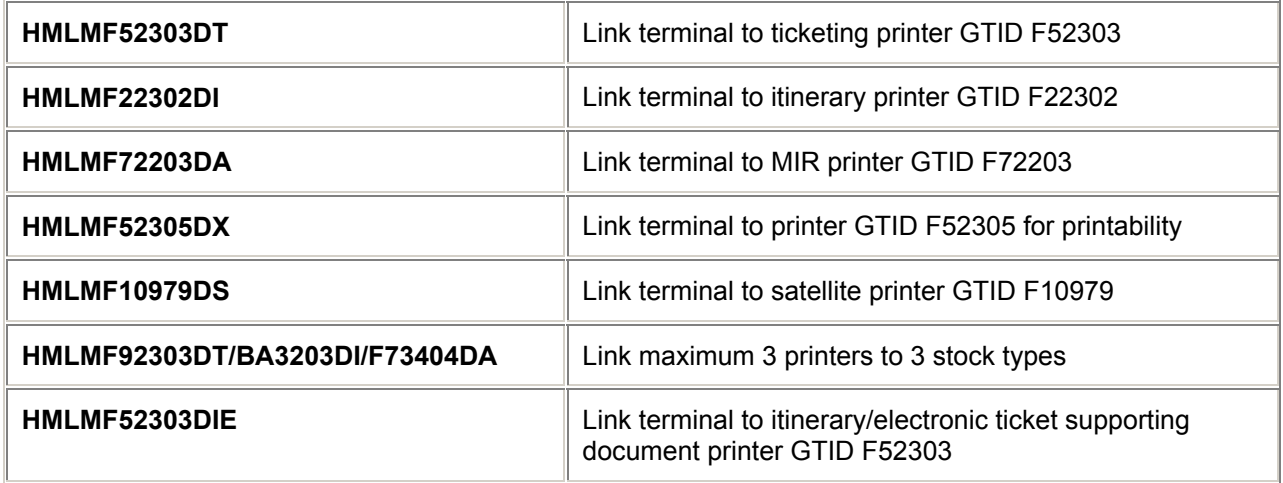

# **Display Linkage**

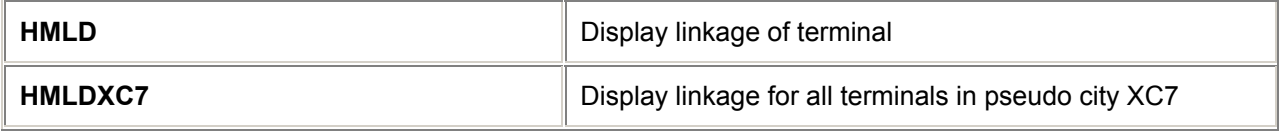

## **De-link from Printer**

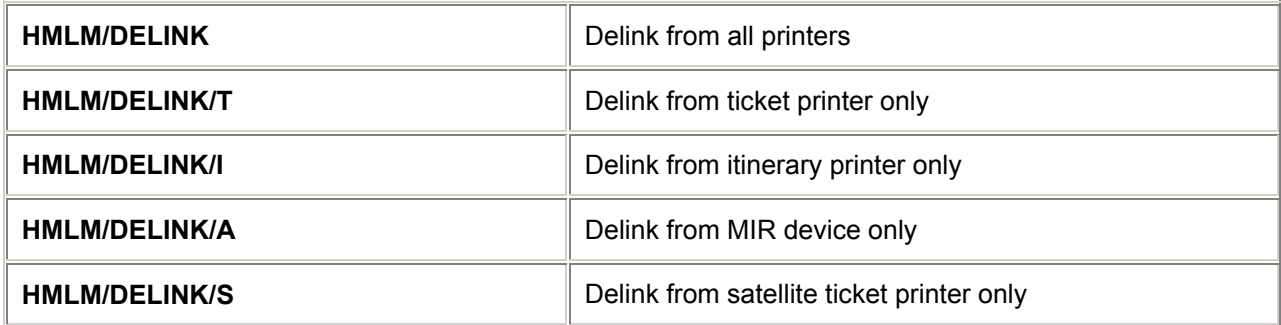

# **Designate Printer for Stock Type**

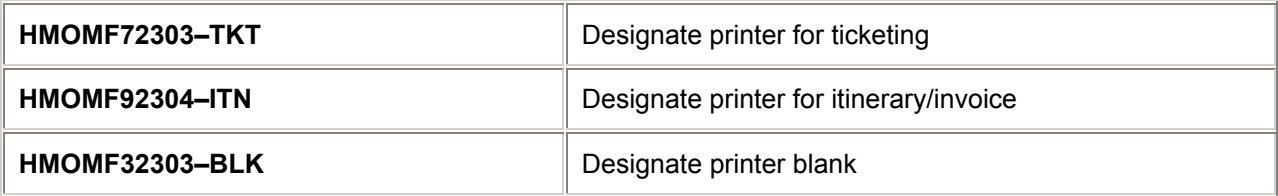

# **Change Printer Status**

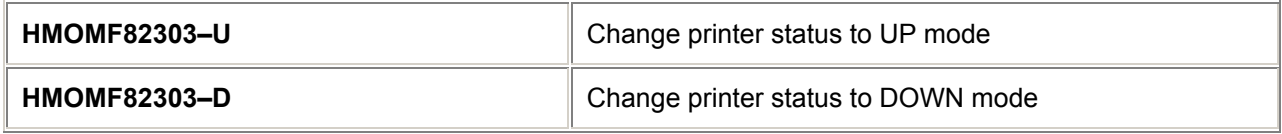

## **ATB Printer status**

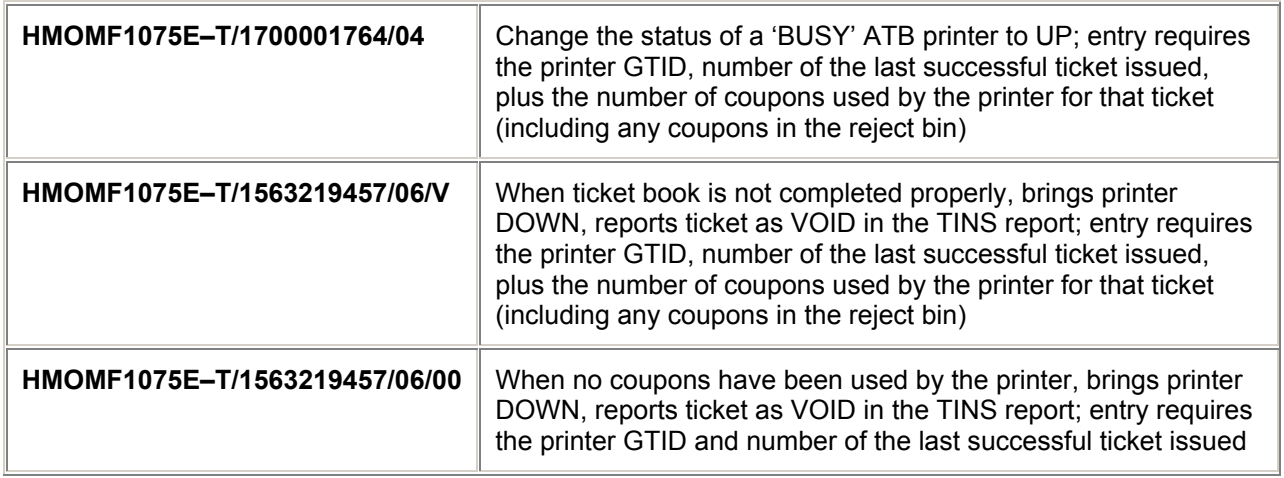

# **= TABLES =**

# **Ticket Stock Tables** *H/HMS and H/TINS*

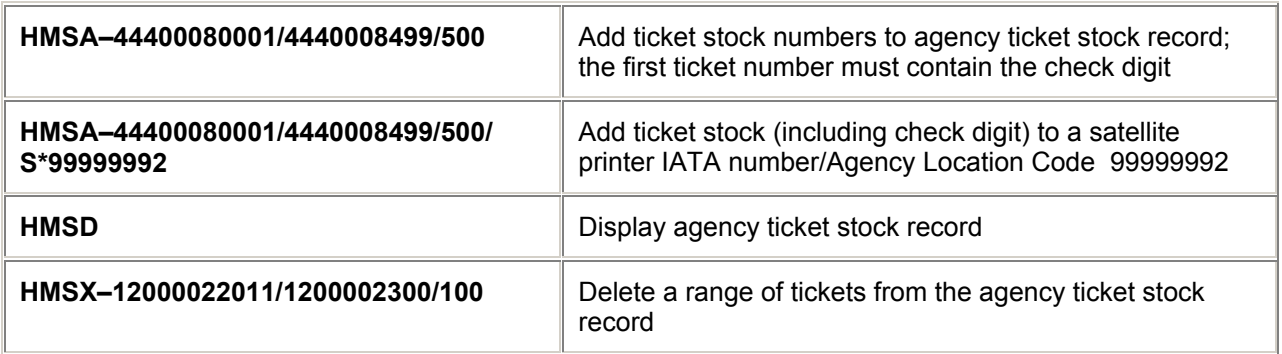

# **Ticket Printer Table (TINS Table)** *H/HMTN and H/TINS*

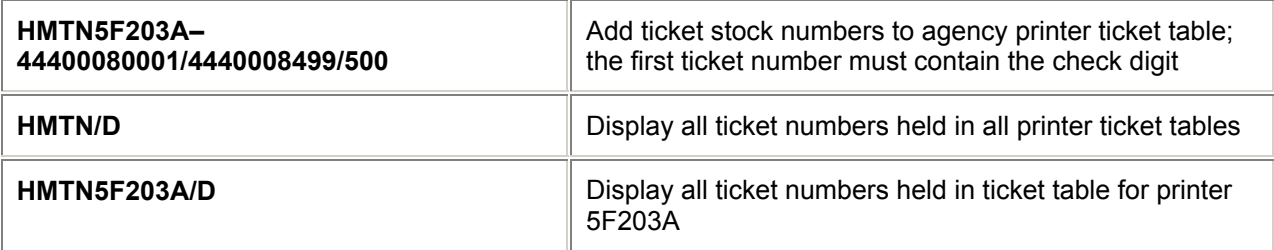

# **Daily Procedures**

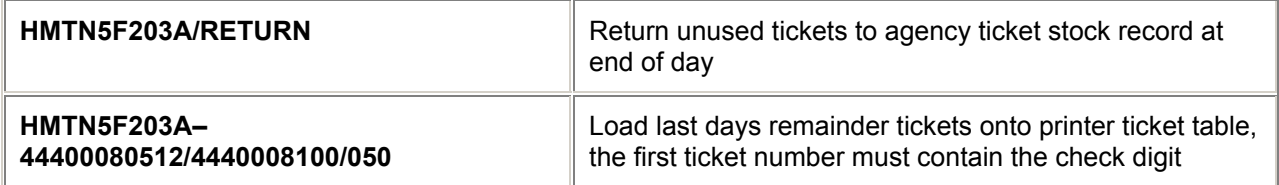

*Note: In certain countries, 'stock control numbers' are used instead of ticket numbers.*

# **Itinerary Printer Table Manufacture** *H/HMIN and H/TINS*

(Max. 65,535 documents.)

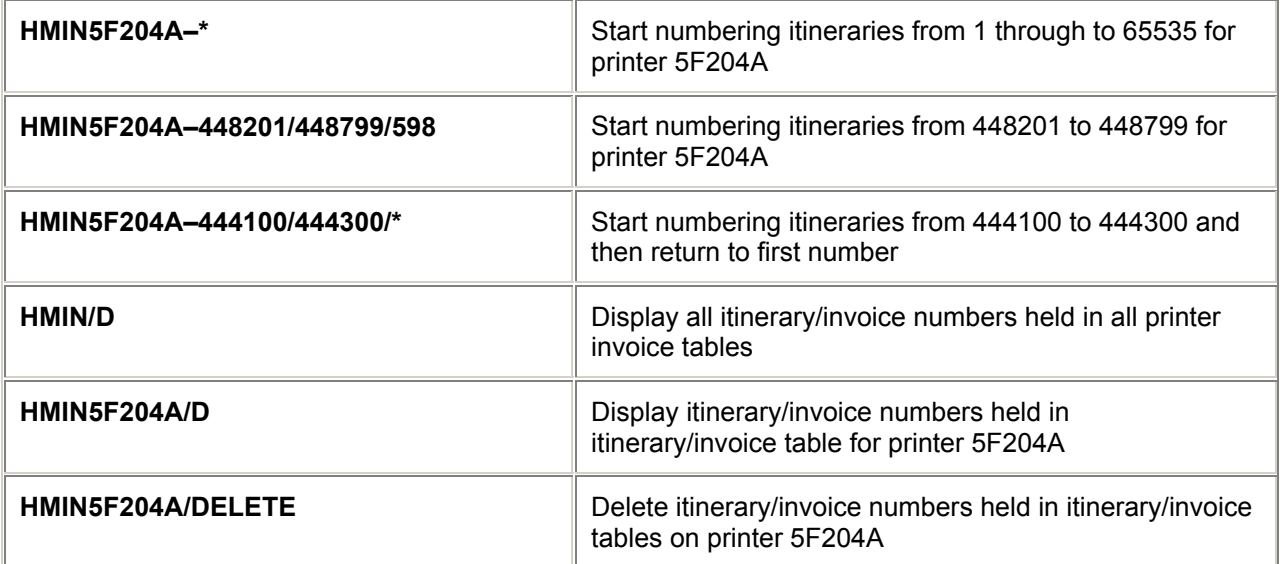

# **= TINS =**

# **Display Ticket and Invoice Numbering System (TINS) Report**

*H/TINS*

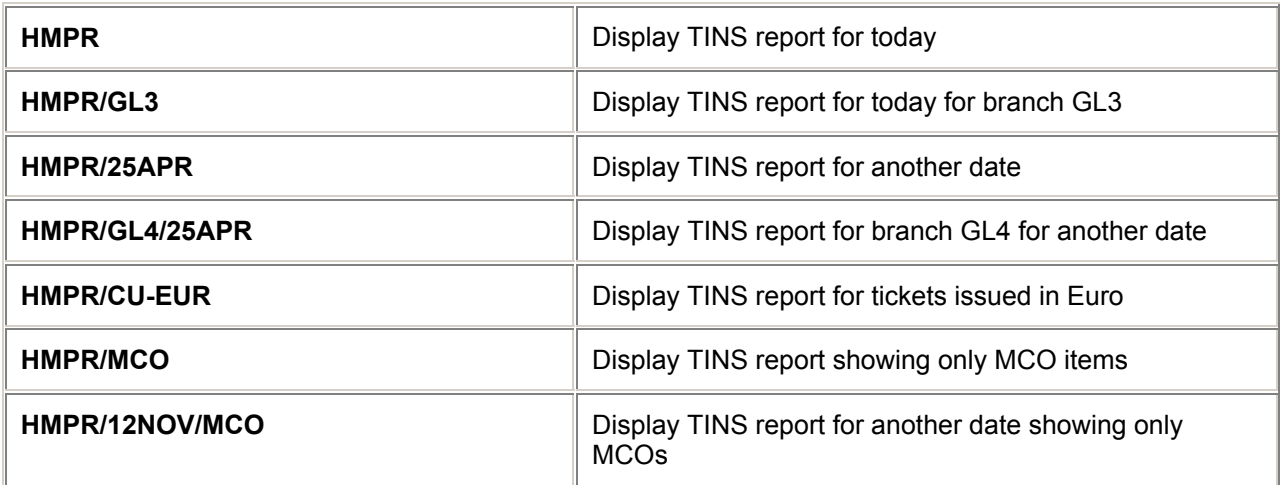

# **Print TINS Report**

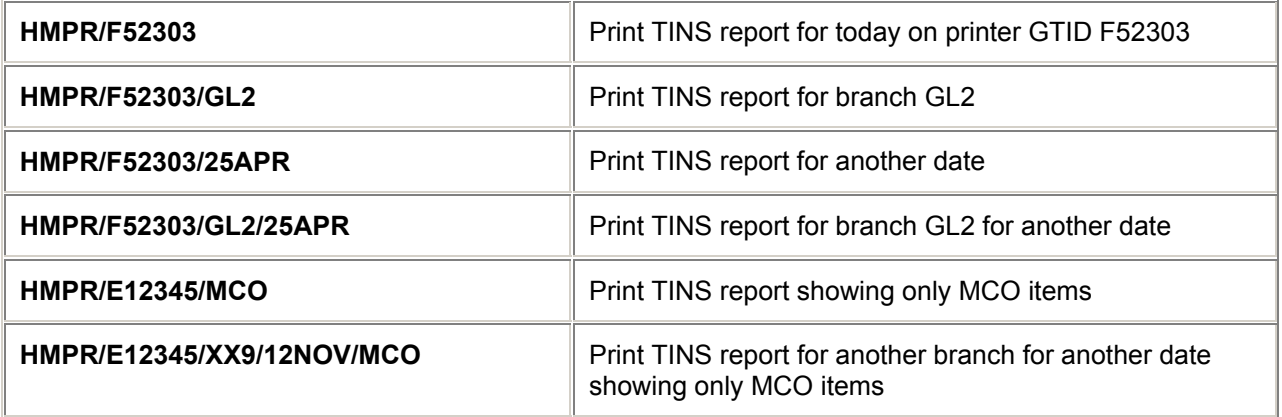

# **Ticket number voiding**

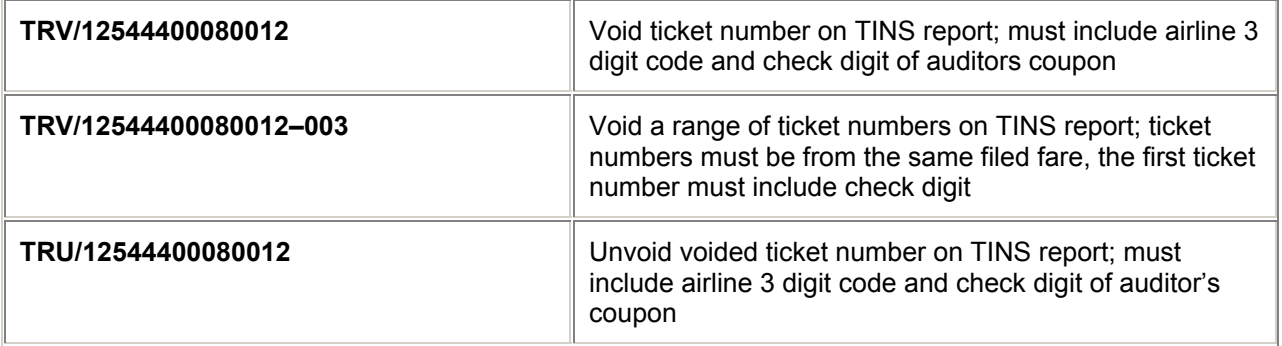

# **Stock number voiding**

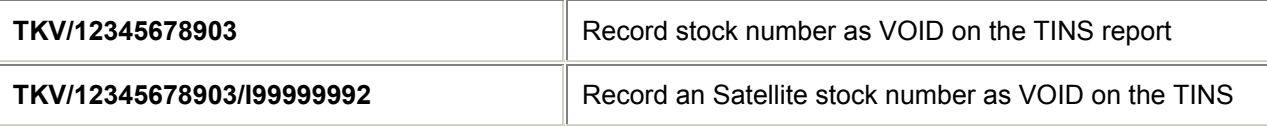

*Note: In certain countries, 'stock control numbers' are used instead of ticket numbers.*

# **= TICKET PREPARATION =**

## **Ticket Modifiers** *H/TKMO*

Ticket modifiers can be added at two different stages:

To store in a Booking File:

1. Precede modifiers with TMU1 (filed fare 1)

To include in a ticket entry:

2. Precede modifiers with TKP

#### **Mandatory Modifiers**

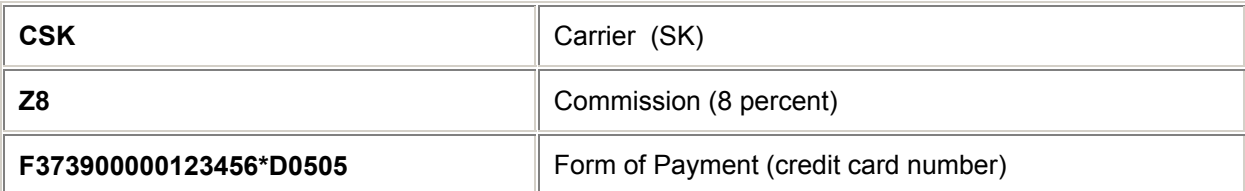

#### **Optional Modifiers**

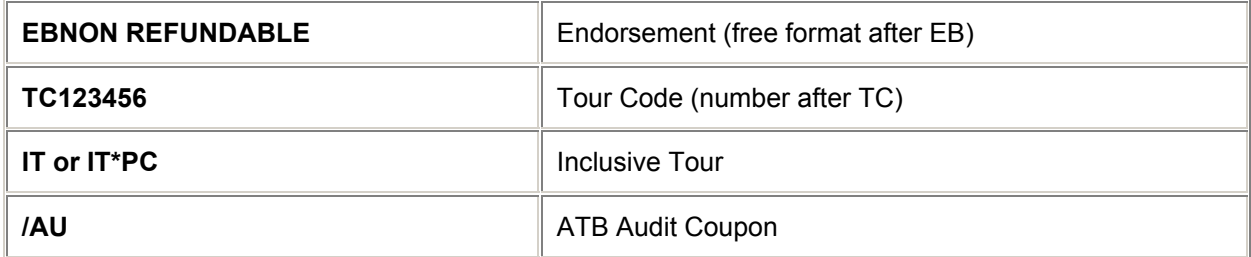

*Note : Ticket modifiers may be used in random order separated by mandatory slash*.

Examples:

#### **TMU1CSK/Z9/FS/IT/TC6LH2SKXX2**

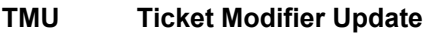

**1** Filed Fare number 1<br> **CSK** Plating Carrier SK

**CSK Plating Carrier SK** 

**Z9 Commission number 9%** 

**FS Form of Payment Cash Inclusive Tour** 

**TC6LH2SKXX2 Tour Code**

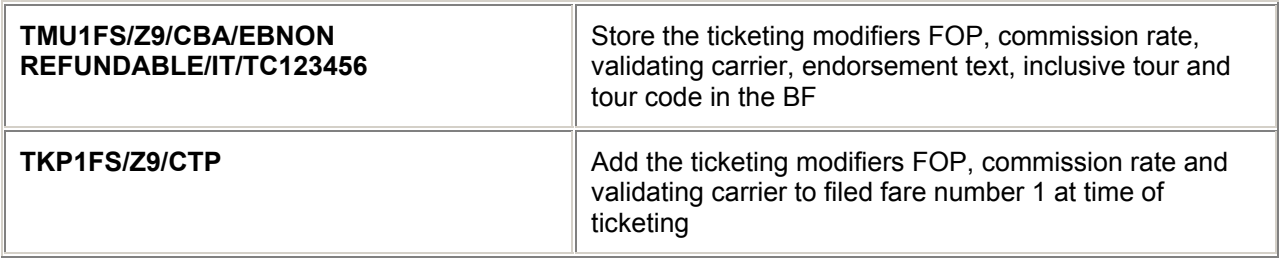

# **= TICKET MODIFIERS =**

## **Mandatory Modifiers** *H/TKMO*

#### **Form of Payment**

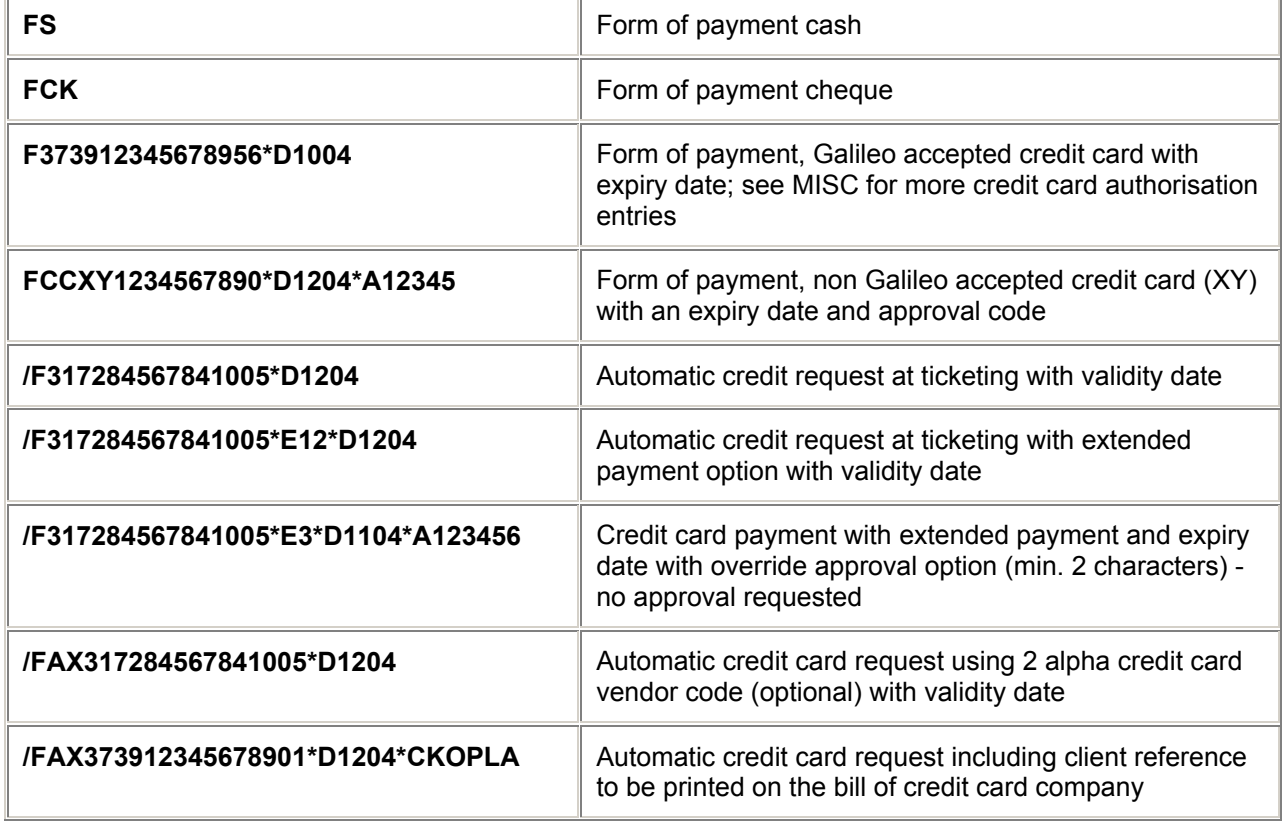

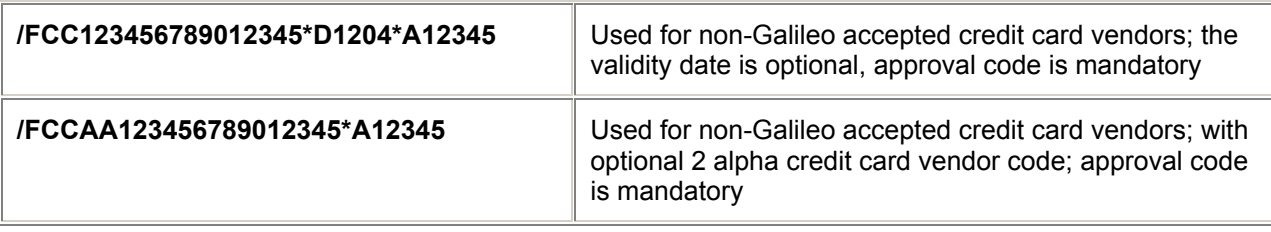

*Note: Expiry date is mandatory on all credit cards except UATP cards and is optional on FCC entries* 

## **Form of Payment (cont)**

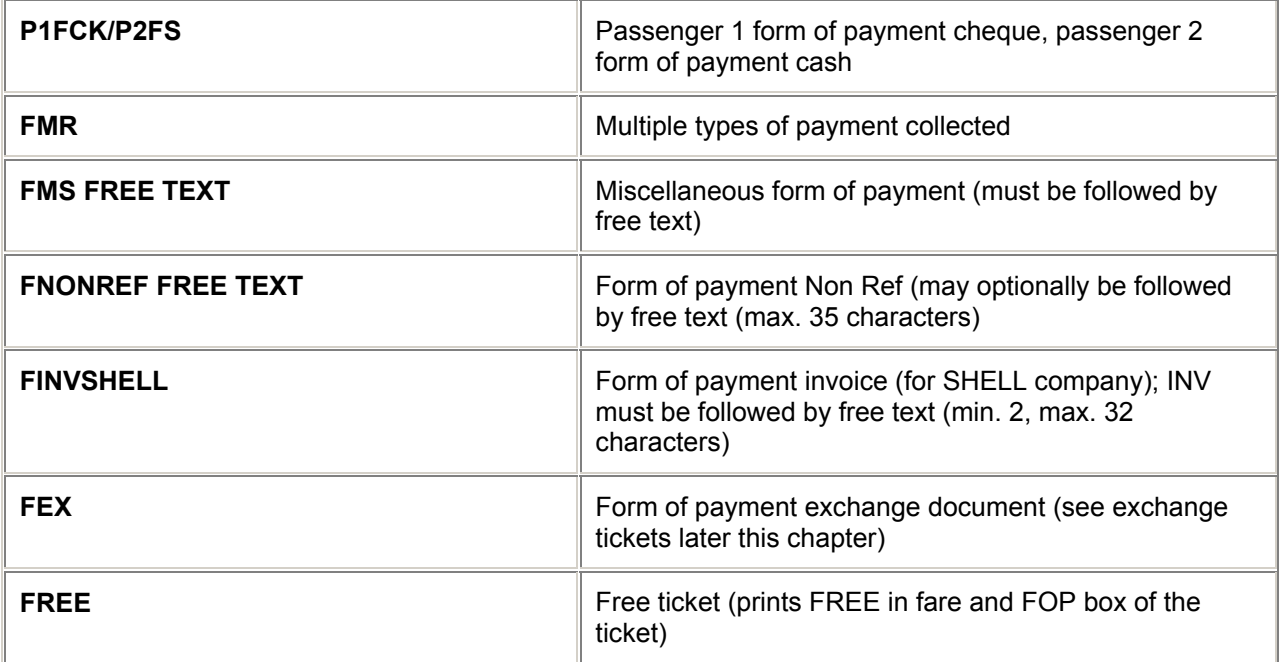

## **Plating or Validating Carrier**

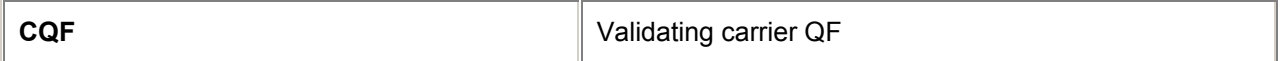

#### **Commission Rate**

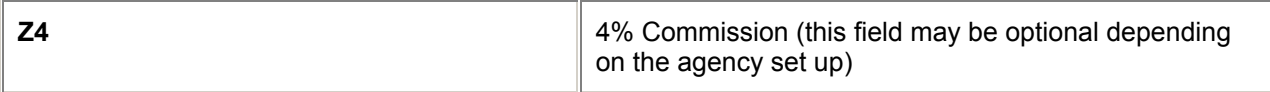

# **Optional Modifiers** *H/TKMO*

#### **Endorsements**

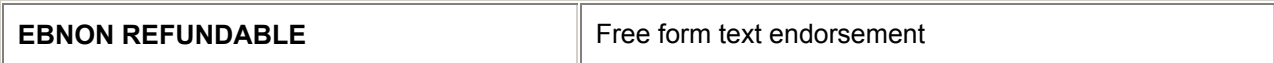

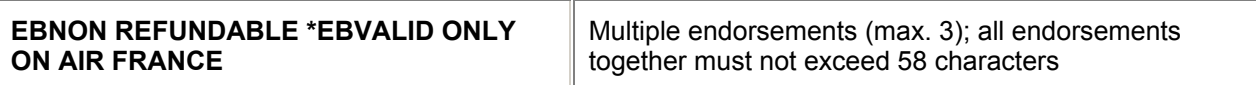

## **Tour Code**

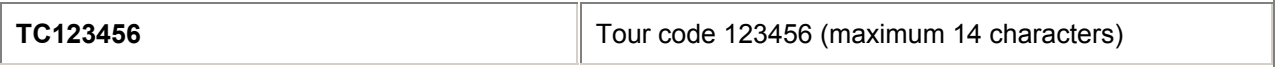

#### **Inclusive Tour**

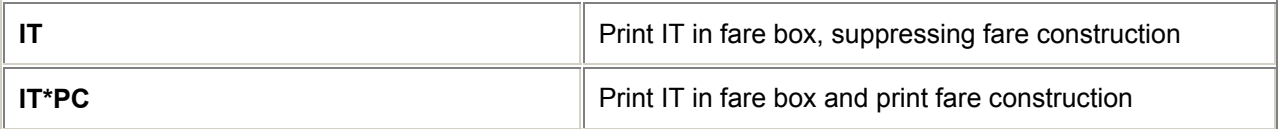

#### **Bulk Inclusive Tour**

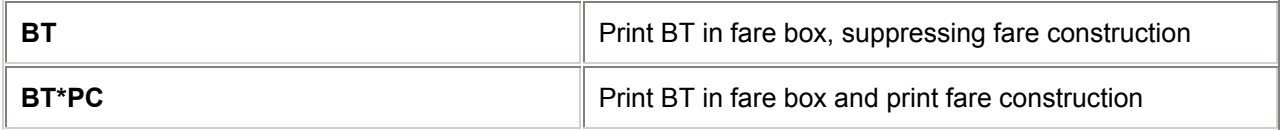

## **Satellite Printing**

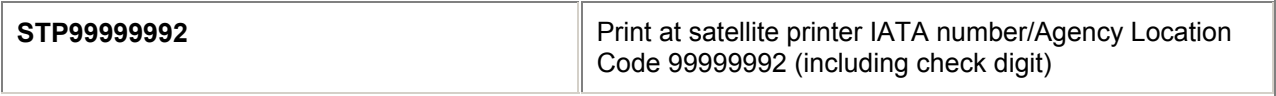

## **Nett Fare (DI Ticketing)**

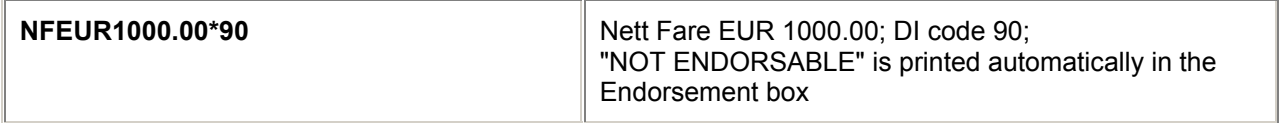

## **Electronic Ticketing**

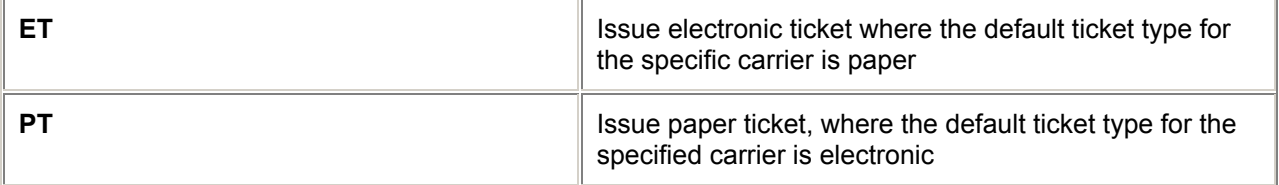

#### **ATB Printers**

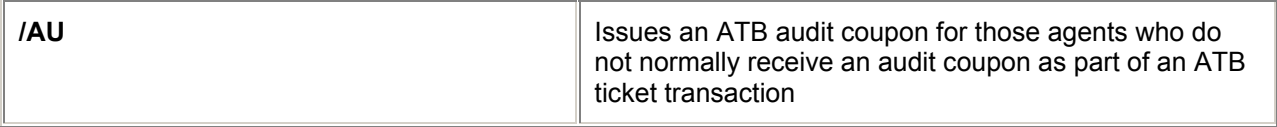

# **= TICKET MODIFIERS =**

# **Change Ticket Modifiers** *H/TKMO*

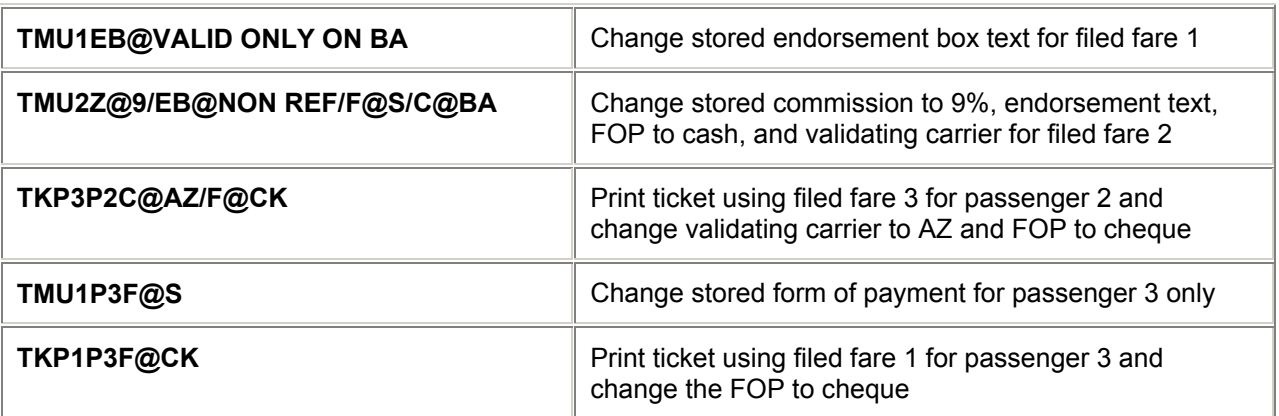

## **Delete Ticket Modifiers**

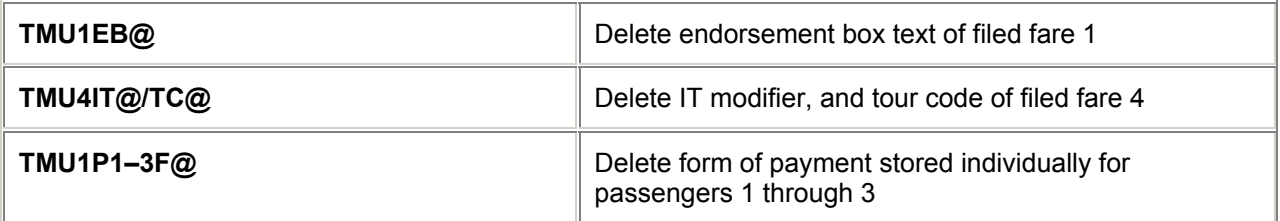

# **Change stored endorsements**

*Note: When an itinerary is autoquoted, system generated endorsements may be attached to the fare (i.e. PEX, APEX fares etc.). If it is necessary to delete or change these endorsements, the following procedure should be used:*

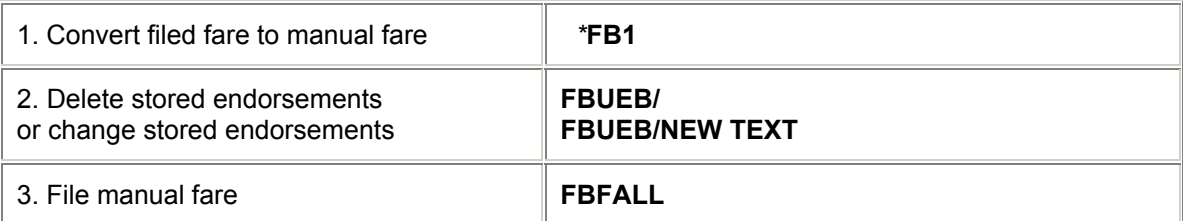

# **= TICKET MODIFIERS =**

## **Electronic Ticket Failed - Fill in Format**

In certain circumstances an Electronic Ticket request may fail. For example the airline link may time out or fail, or the airline may reject the Electronic Ticket request. In each of these circumstances you will be given the option to default to paper or to cancel the ticketing transaction. The default to paper option will appear as follows:

**>\*ET ELECTRONIC TICKETING FAILED VENDOR SYS ERR OCCURRED TAB AND ENTER TO SELECT OPTION ISSUE PAPER TICKET TO HOST >. TO STP >........ CANCEL TICKETING TRANSACTION >**

**You must then Tab to the required option and <Enter>. There is no need to type any character before <Enter>.** 

# **= OPEN TICKETS =**

Create a Booking File for the required segments using a direct segment entry in the following way: **0KLOPENC15SEPAMSJFKNO1 0KLOPENC JFKAMSNO1** 

**Points to note:** 

**Procedure**

**1. Always state the carrier, NEVER use the carrier code YY** 

**2. 15SEP is the date of issue for the ticket; this is the only date shown on the ticket in the box "DATE OF ISSUE"** 

**3. Always use the AIRPORT three letter codes** 

**4. NO1 is for ONE passenger, NO2 is for TWO passengers, etc.** 

**Complete the BF as usual, End Transact and Retrieve. The tickets can now be printed in the normal manner.** 

# **=ELECTRONIC TICKETING =**

*H/ETKT*

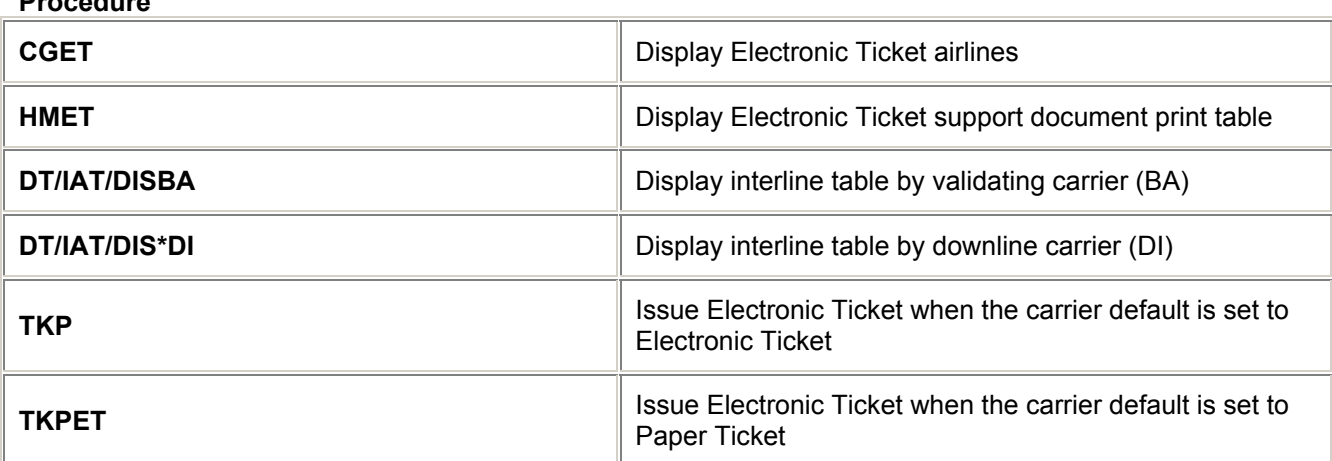

**Display**

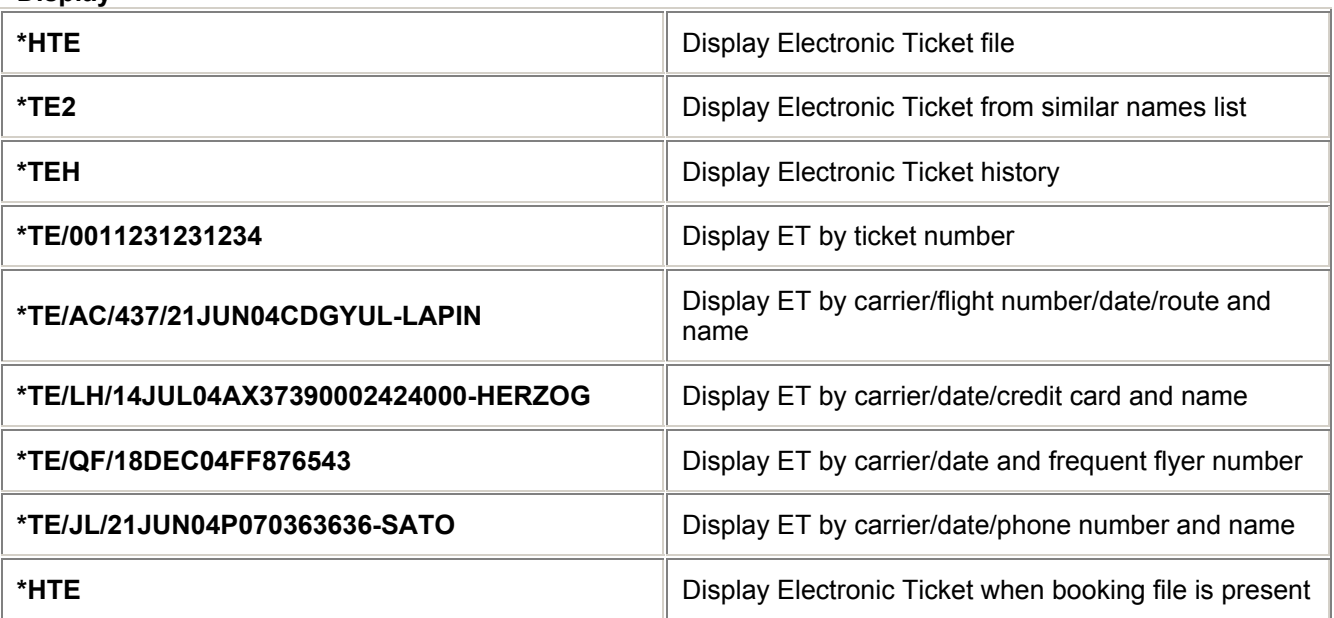

**Cancelling an Electronic Ticket Cancel of cancel or change the Electronic Ticket file. In**<br>Cancelling or changing a Booking File does not cancel or change the Electronic Ticket file. In **addition to cancelling the air segments you need to close out coupons from the Electronic Ticket file for unused Tickets by either Voiding... Exchanging... or Refunding.**

#### **Additional Formats**

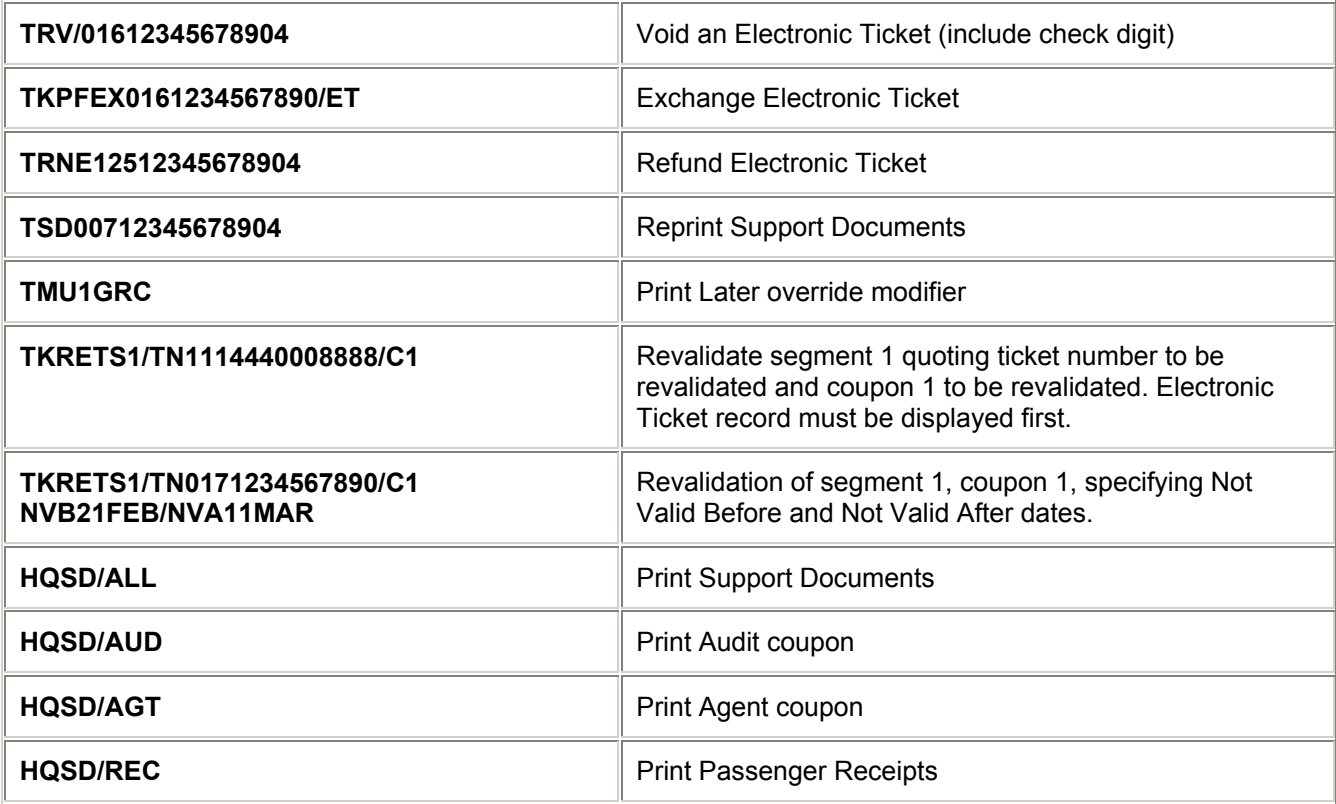

# **= EXCHANGE TICKETS =**

*H/TKEX* 

#### **Procedure**

**1. Create and file the fare for the revised journey.** 

#### **(Use Manual Fare Build entries if necessary, see Fares Chapter)**

**2. End Transact and retrieve BF**

**3. Using Ticketing Modifier entries (TMU) or Ticketing entries (TKP),** 

**enter the Exchange Form Of Payment, (FEX)**

**Examples:**

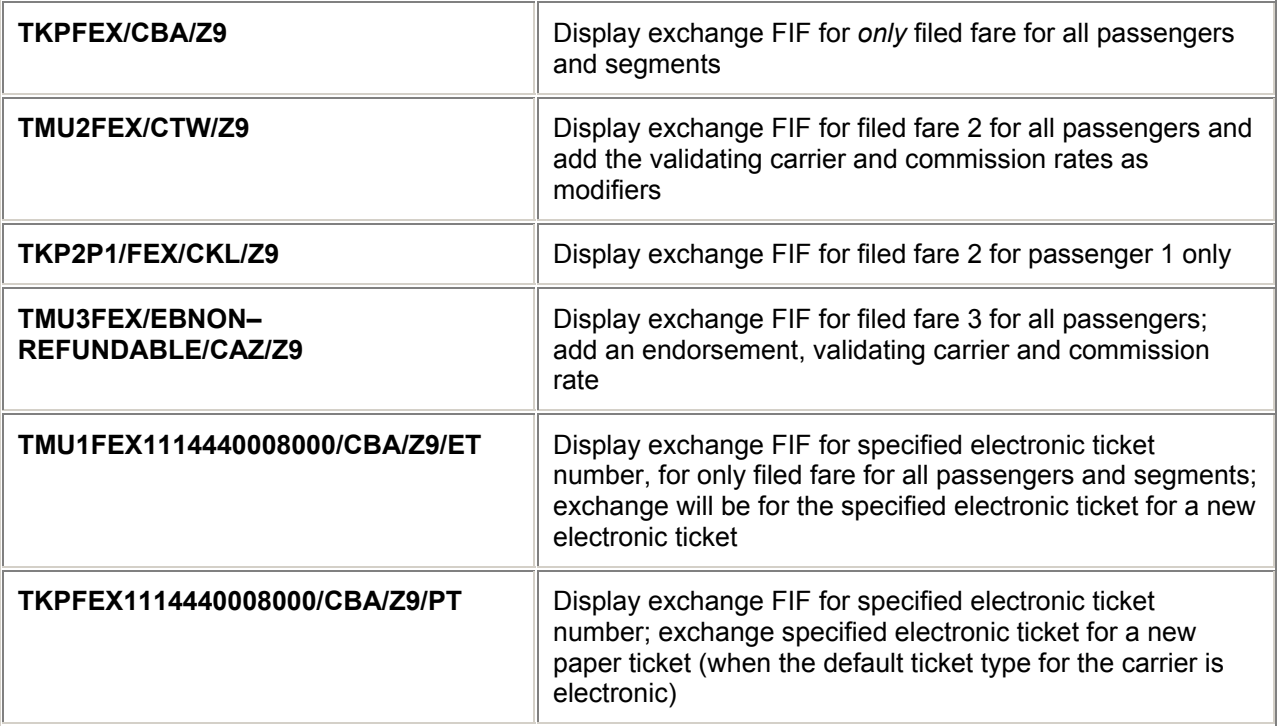

**4. Complete the displayed Exchange Fill-In Format as applicable inputting the** 

**original/exchange ticket details. Tab to the last tab stop and press enter.** 

**5a** *Even Exchange* 

**- The exchange modifier is complete** 

**5b** *Additional collection due*

**- The multiple receivable Fill-In Format is displayed. Complete by adding the form(s) of payment followed by \$ followed by the amount e.g. CK\$100.00. (redisplay with \*MR, and press enter.)** 

**5c** *Refund due*

**- A refund Fill-In Format is displayed. Tab and press enter.** 

# **= EXCHANGE TICKET FILL-IN FORMAT =**

**Input:** 

**TKP1CSR/FEX/Z9 (reissue in AMS, journey originated ZRH) Completed Screen >\*EX \*\*TICKET FOR\*\*: BLOGGS/AMR PSGR 1/ 1 NEW FARE: CHF 1234.00 EQUIV: CHF NLG TX1: 0.00 TX2: 0.00 TX3: 0.00 TX4: 0.00 \*EXCH TICKET\*: TICKET NUMBER THRU TICKET NUMBER NO. CPNS 12345678901203 X 1234567890121.. .4 COUPONS FOR TKT1: 34.. TKT2: 12.. TKT3: .... TKT4: .... PD TAXES 1: 3.00.. DE 2: 9.00.. FR 3: ...... .. 4: ...... .. PD TAXES 5: ...... .. 6: ...... .. 7: ...... .. 8: ...... TTL VALUE: CHF853.00....... BSR: \*1.264..ORIG FOP: CK........ \*ORIG ISSUE\*: TICKET NUMBER ORG/DES CITY DATE IATA CODE .............. ZRH/ZRH GVA 01MAR03 77777777 >** 

**Explanation:** 

**1. EX Passenger name and number of any applicable group of passengers - automatically taken from filed fare** 

**2. NEW FARE/EQUIV The new fare (CHF 1234.00) and equivalent box entry (CHF NLG), -** 

**automatically taken from filed fare** 

**3. TAX 1 etc Any new taxes to be collected (in currency of point of reissue) - automatically taken from filed fare** 

**4. EXCH TICKET Number of original document (including check digit-if not known use P) THRU Enter X in this position when dealing with conjunction tickets, followed by last conjunction ticket number and check digit NO. CPNS Enter total number of coupons to be removed from original ticket** 

**5. COUPONS FOR Enter specific coupon numbers being removed from each document** 

**6. PD TAXES Include any paid taxes and applicable tax code if tax is still applicable to revised itinerary** 

**7. TTL VALUE Enter, with currency code, value of original document(s) excluding taxes** 

**8. BSR Enter Bank Selling Rate. Precede amount with \* if to be multiplied and / if to be divided** 

**9. ORIG FOP Enter original form(s) of payment (either in full or code - see DOCS 7)** 

**10. ORIG ISSUE TICKET NUMBER - if same as exchange document, leave blank** 

**ORG/DES Enter original city of origin, and destination of revised itinerary** 

**CITY Enter 3 letter city code from original issue** 

**DATE Enter date and year from original document** 

**IATA CODE Enter IATA code from original document (if not known, or illegible, use 77777777)** 

# **= AUTOMATED REFUNDS =**

Automated Refunds are only available in a limited number of BSP markets. The following entries are therefore not available to all users. In addition when Automated Refunds are permitted a BSP does not always allow the use of all inputs.

*Note: In certain markets, only certain tickets may be refunded.*

## **Full Refund of ticket**

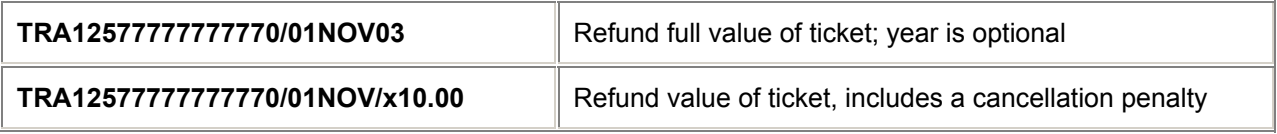

## **Full or Partial Refund of ticket**

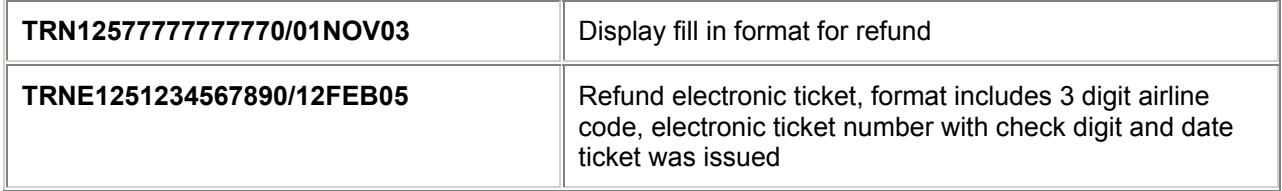

#### **Cancel Refund**

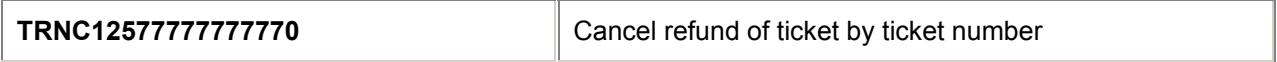

#### **Refund Specific TINS entries**

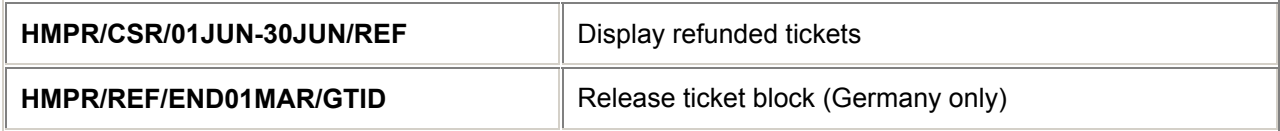

#### **Linear Refund Inputs**

Use linear refund inputs when Fill in Formats are not required.

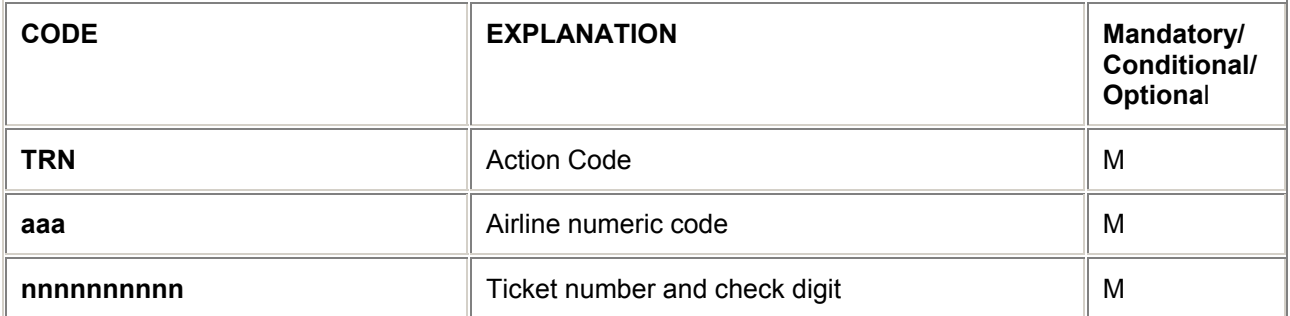

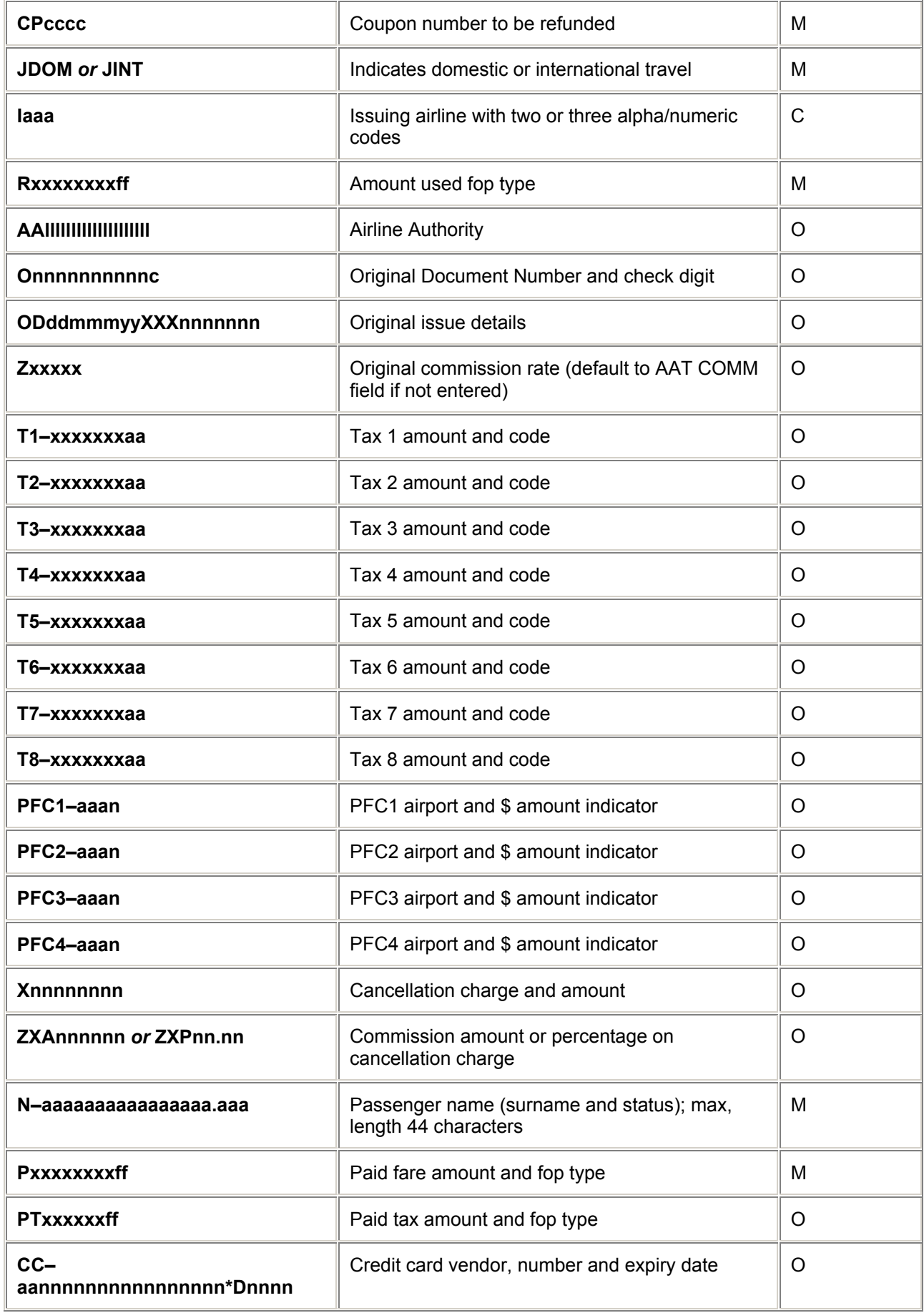

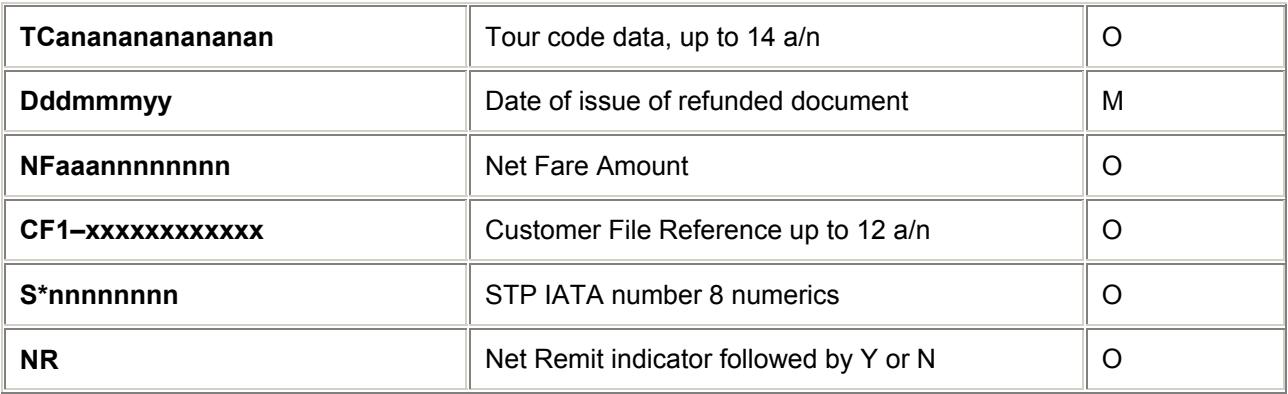

*Note: Only one credit type FOP is permitted with linear formats.* 

# **= AUTOMATED MCOs =**

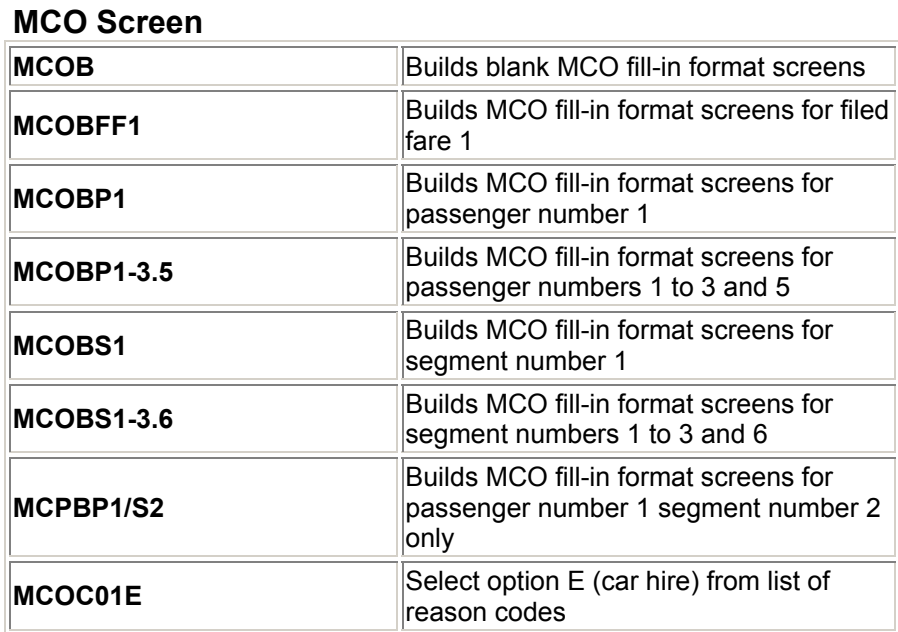

## **Reason Codes**

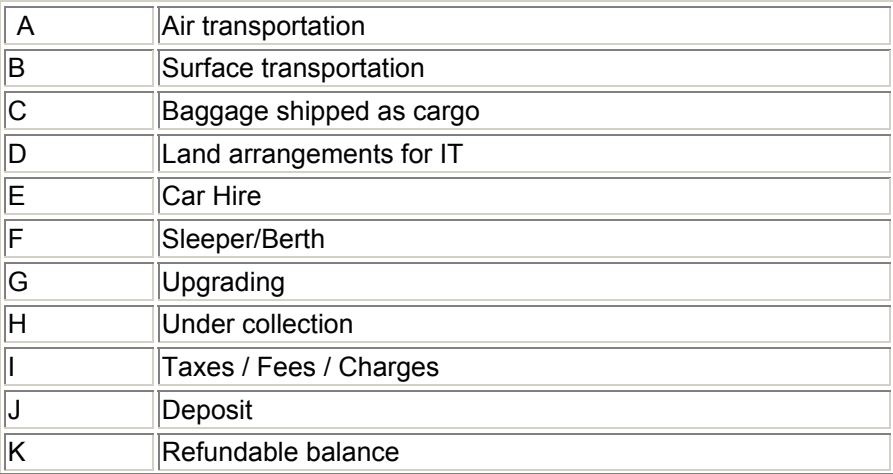

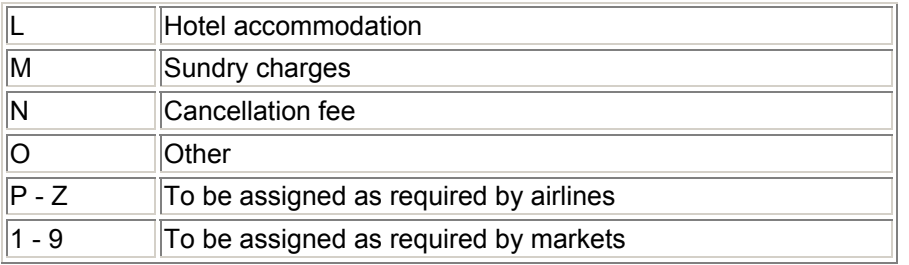

*Note: Codes A – O are standard codes used by all airlines in all markets. Codes P – Z and 1 – 9 will be assigned as required by different airlines and markets, and may be used in some markets to differentiate PTA and TOD from other forms of Air Transportation, and also to differentiate between VATable and non-VATable air fares.* 

## **Display MCO**

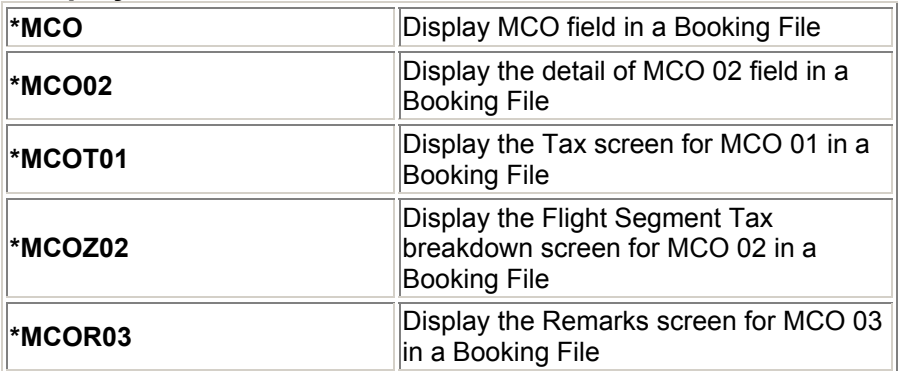

## **Modify MCO**

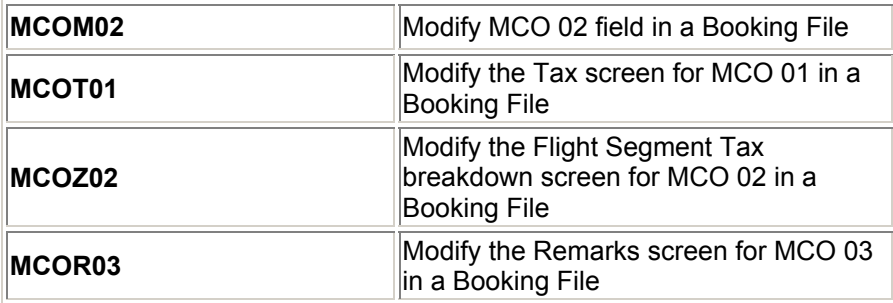

#### *Points to note:*

*If you insert a tax using the MCOT option, you must update the Remarks screen with the detail of the new tax added, otherwise it will not appear on the MCO. If addition, if you amend a tax amount using the MCOT option, you must update the Remarks screen by overtyping the original tax with the new amount, otherwise it will not be updated in the MCO.* 

#### **Issue MCO**

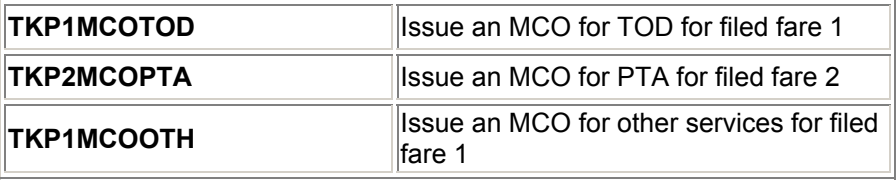

### **MCO Exchange**

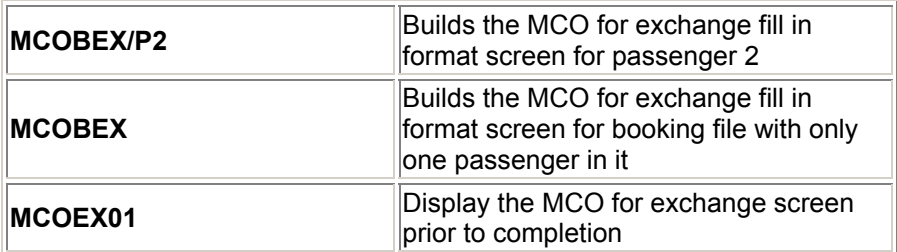

# **MCO Store**

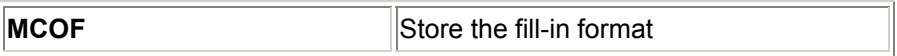

#### **MCO Print**

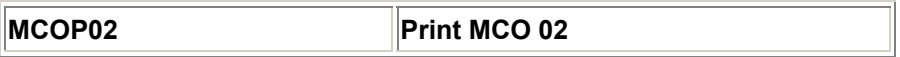

### **MCO History Codes**

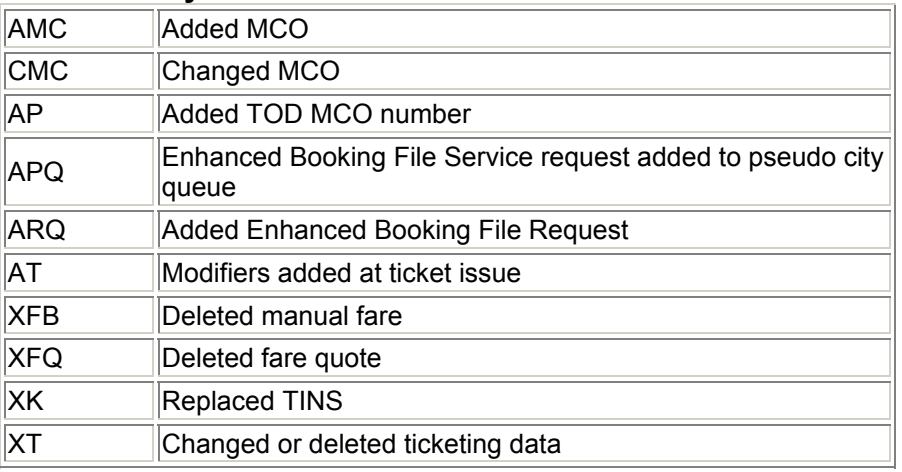

# **= CANNED REMARKS =**

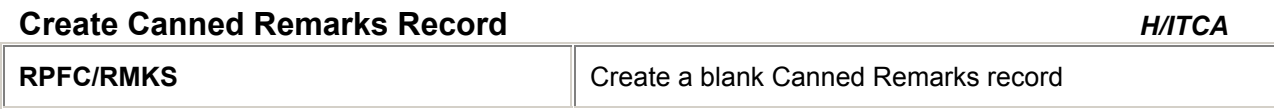

# **Display Canned Remarks Record**

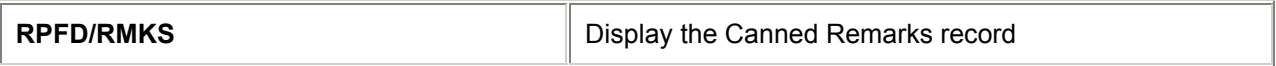

# **Modify Canned Remarks Record**

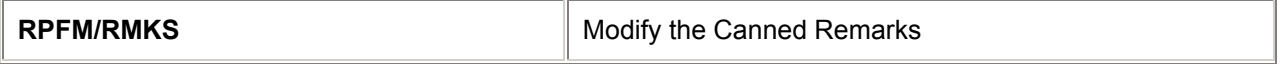

# **Borrow Canned Remarks Record**

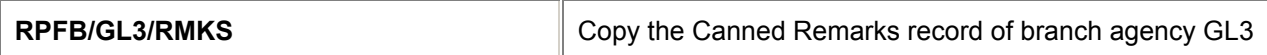

# **Give Canned Remarks Record**

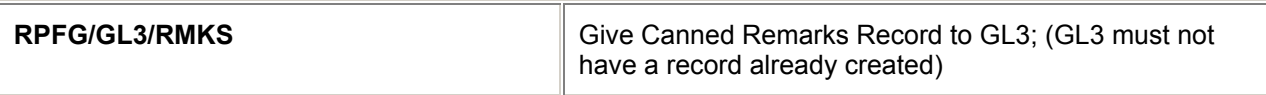

## **Print Canned Remarks Record**

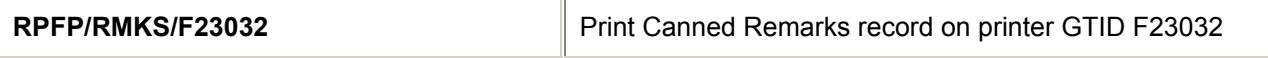

## **Terminate Canned Remarks Record**

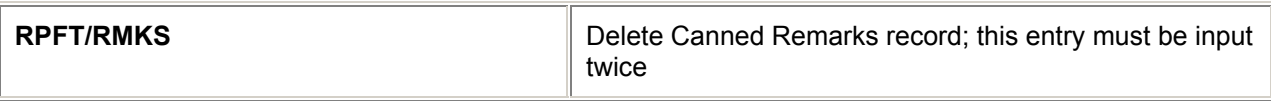

*Note: These entries may only be made by second level authorisers and above.*

# **Add Canned Remarks to Booking File**

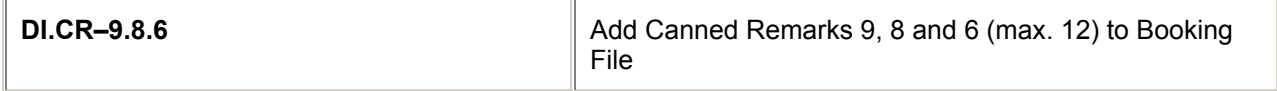

## **Change Canned Remarks in Booking File**

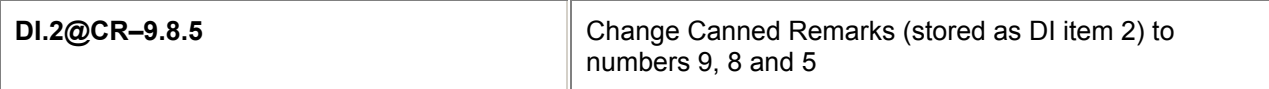

# **Delete Canned Remarks from Booking File**

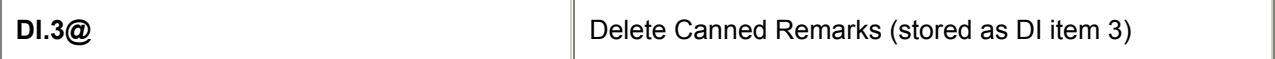

# **= ITINERARY REMARKS =**

# **Create Unassociated Itinerary Remarks field** *H/ITUN*

#### (Max. 70 characters per item.)

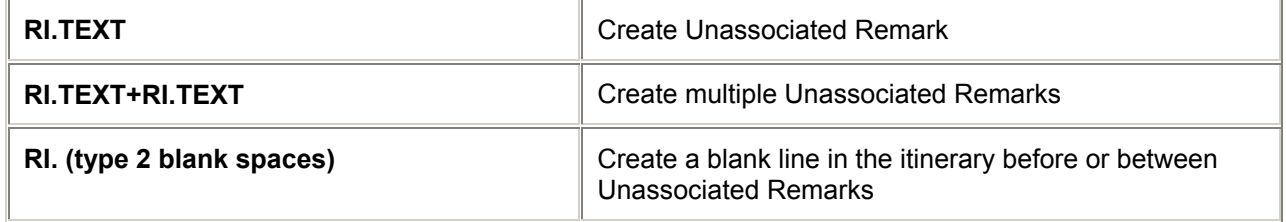

# **Create Associated Itinerary Remarks field**

(Max. 70 characters per item.)

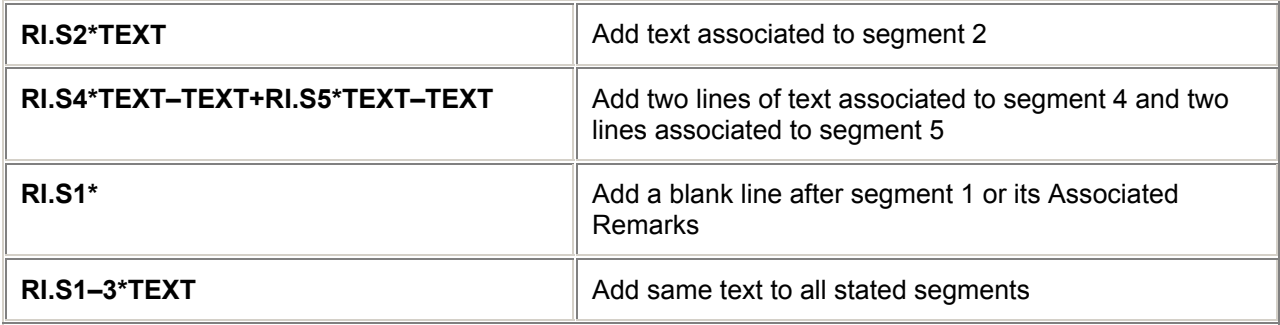

# **Change Unassociated/Associated Itinerary Remarks field**

#### *H/ITUX*

*H/ITDI*

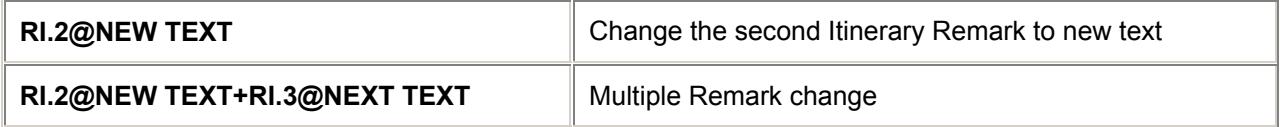

# **Delete Unassociated/Associated Itinerary Remarks field**

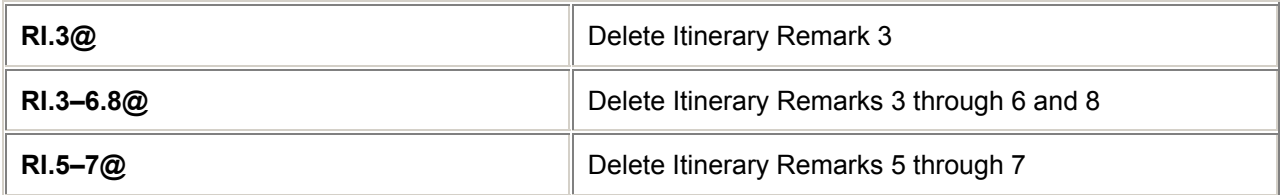

## **Insert Unassociated Itinerary Remarks field**

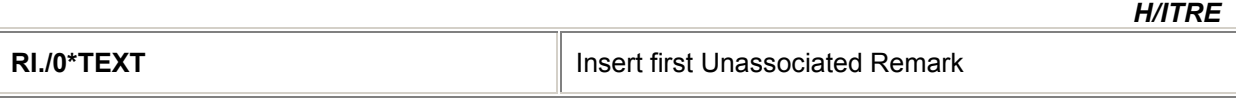

## **Insert Associated Itinerary Remarks field**

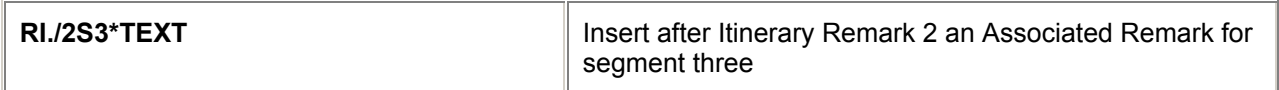

## **Display Itinerary Remarks field**

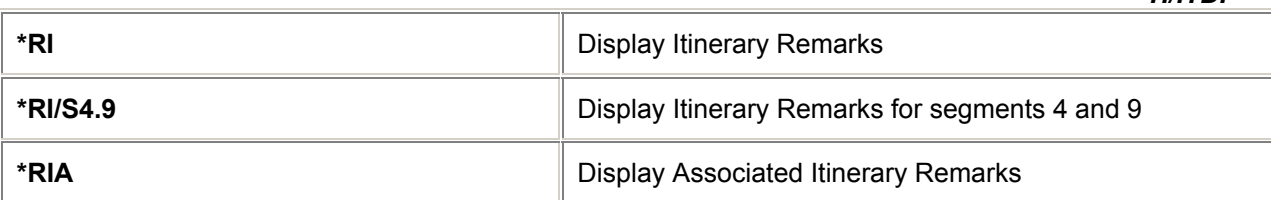

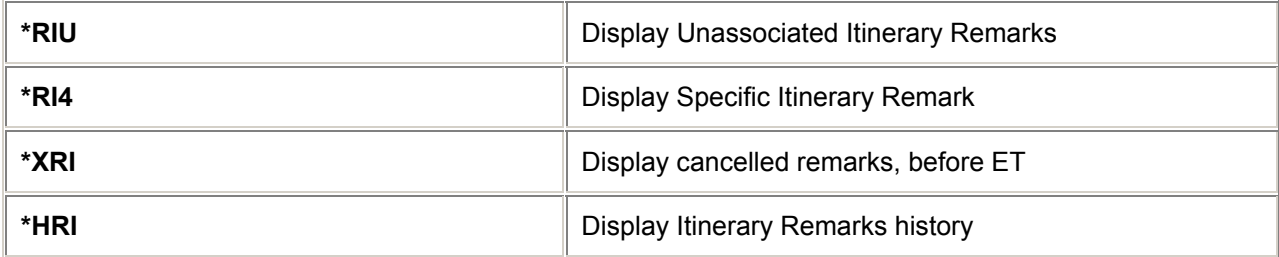

## **Reassociate Associated Remarks**

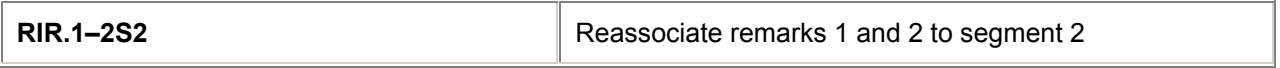

# **= ENHANCED ITINERARY REMARKS =**

*H/EIIR*

#### **Create Associated Check in times**

(Minimum Check In Time is 10 minutes, the maximum is 240 minutes)

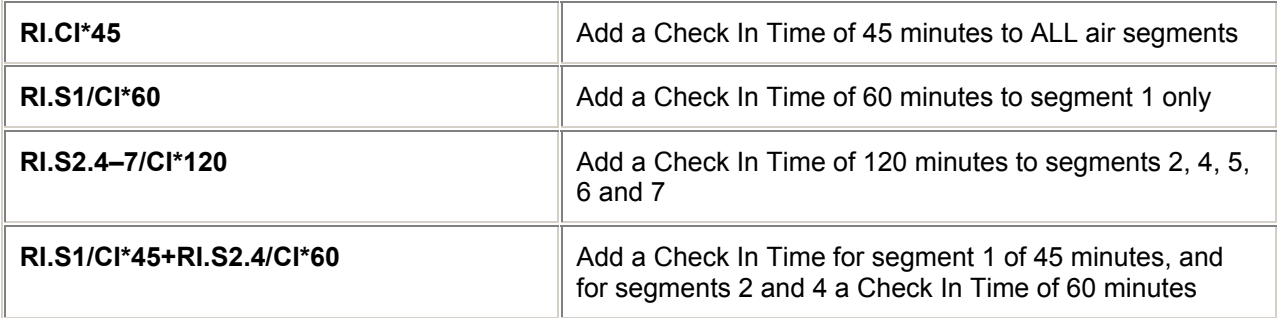

# **Create Associated Terminal Information**

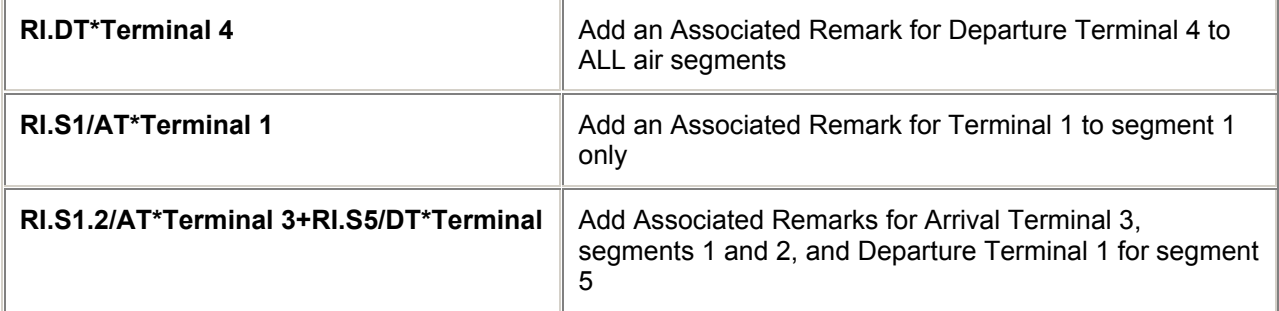

# **Combination of Check in times and Terminal information**

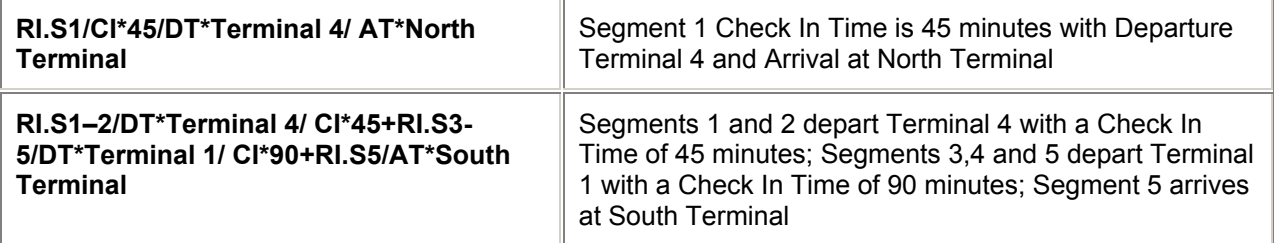

*H/DUE*

# **Delete Associated Check in and Terminal Remarks**

**Details may be deleted or changed in the same way as other itinerary remarks:**

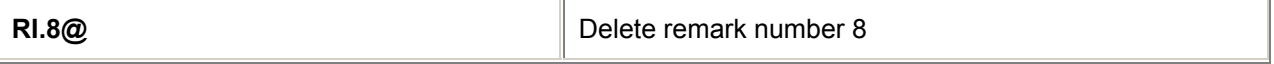

## **Change Associated Check in and Terminal Remarks**

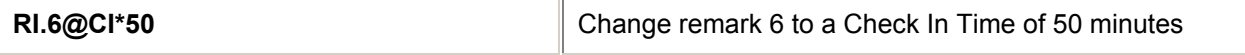

## **Delete and change Associated Check in and Terminal Remarks**

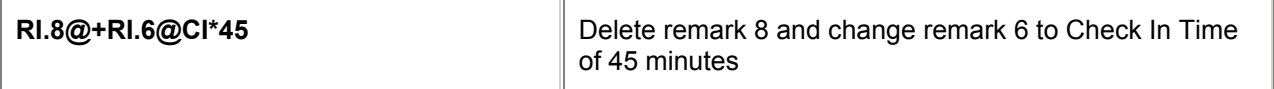

## **Display Check in and Terminal Remarks**

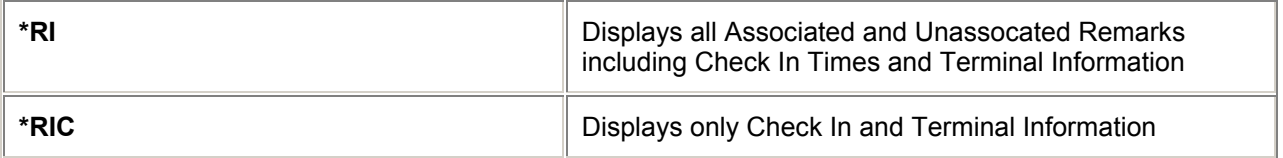

# **= DUE, PAID AND TEXT REMARKS =**

## **Create Due/Paid & Text Remarks**

(Max. 34 characters for amount due/paid; max. 43 characters for text only.)

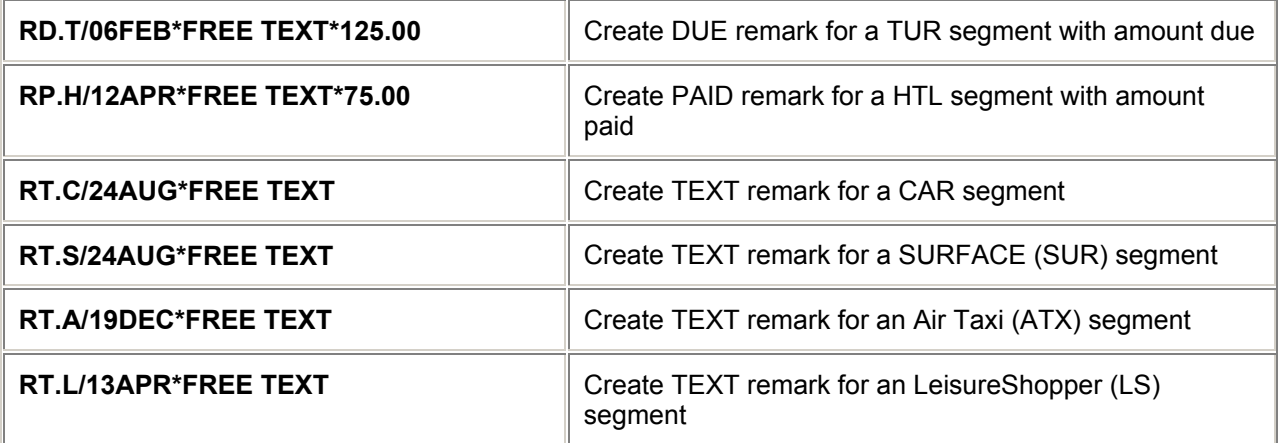

## **Change Due/Paid & Text Remarks**

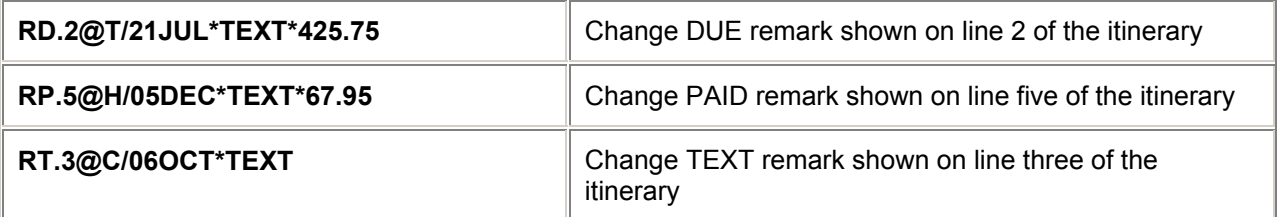

# **Insert Due/Paid and Text Remarks**

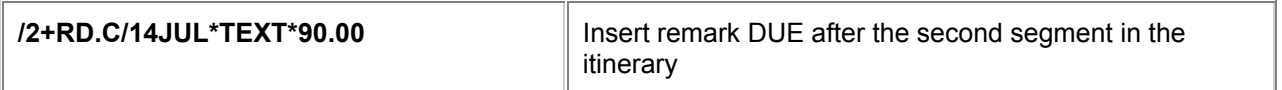

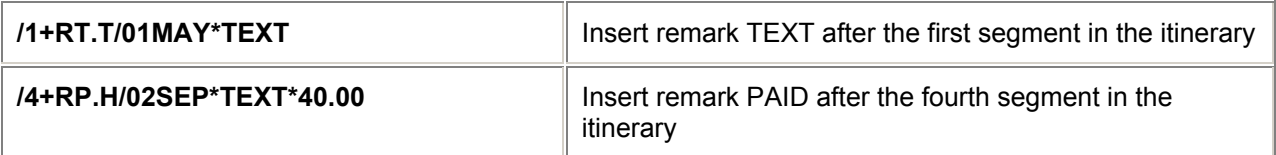

#### **Delete Due/Paid and Text Remarks**

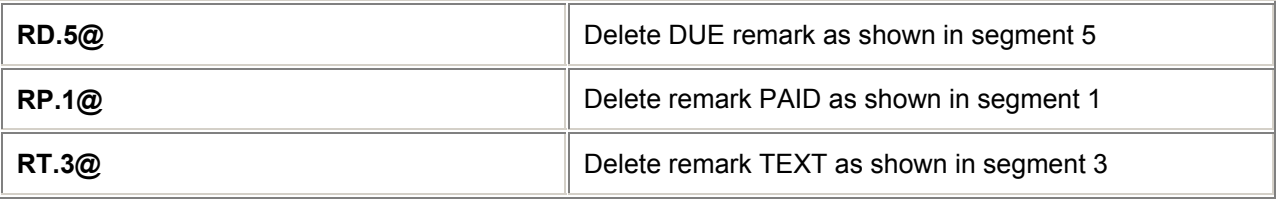

*Note: The above entries for Delete are currently temporarily de-activated. To change a remark, delete the item as for any Booking File segment, (e.g. X3) then re-create the remarks.*

## **DYO**

## **DYO (Design Your Own Itinerary)** *H/DYO*

#### **Display DYO**

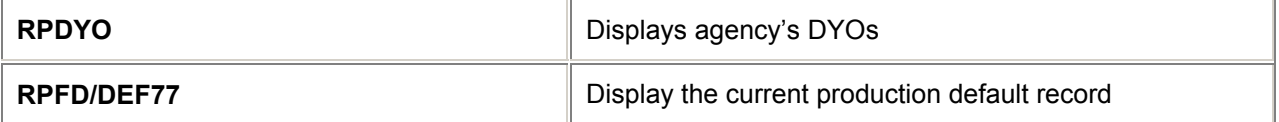

#### **Create and Borrow to a Work Area**

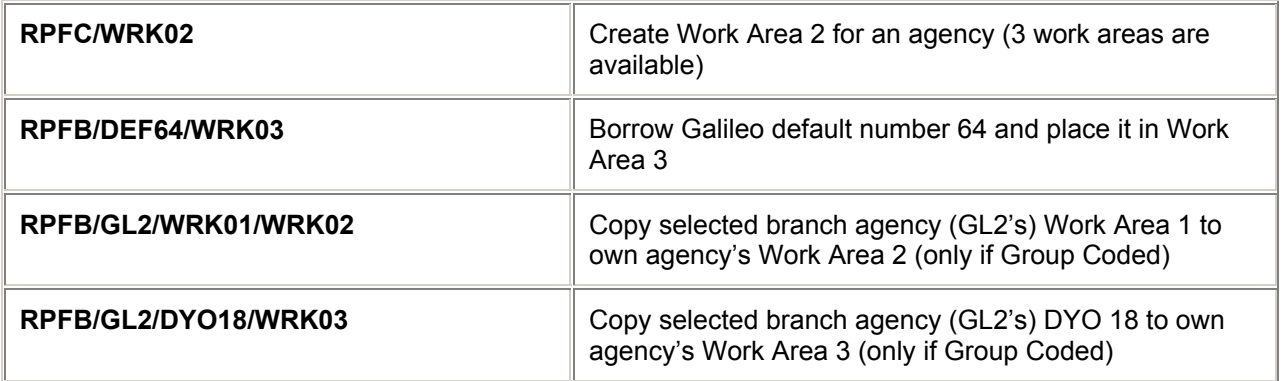

#### **Validate a Work Area**

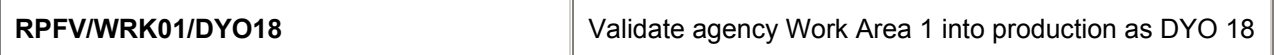

#### **Print a DYO**

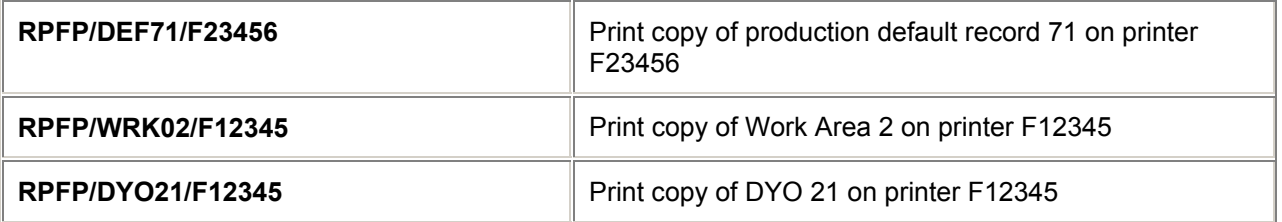

*H/ITRM*

### **Terminate a DYO**

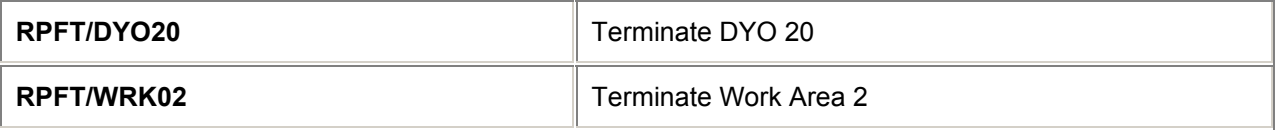

*Note: These entries may only be made by second level authorisers and above.* 

## **DYO Constants**

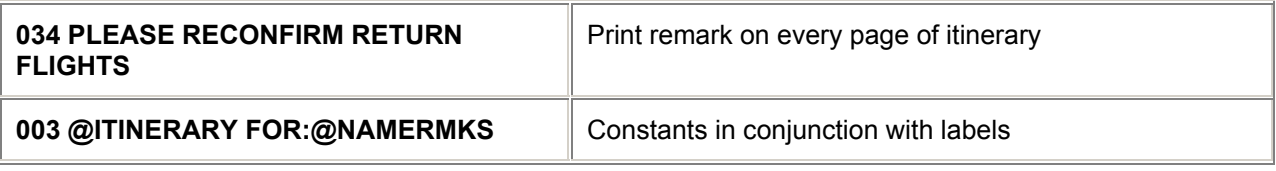

#### **DYO Conditional Constants**

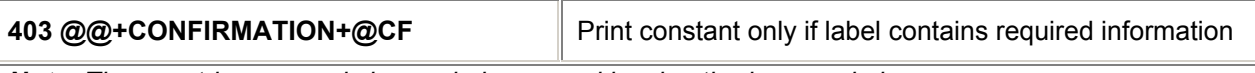

*Note: These entries may only be made by second level authorisers and above.*

#### **DYO English Text and Label Table**

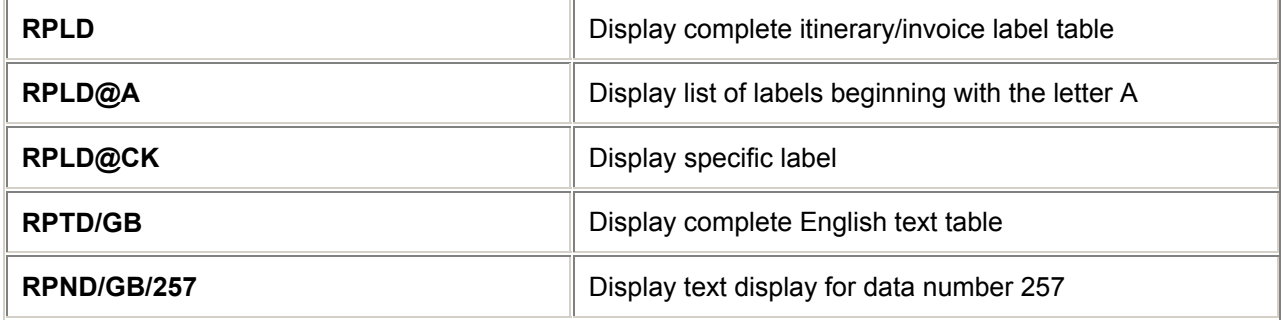

#### **Add DYO number in a Booking File**

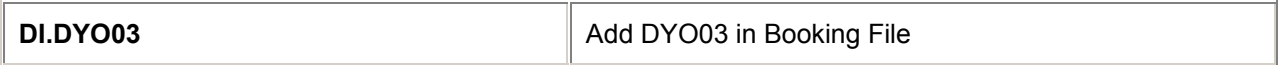

# **= DOCUMENT ITINERARY FIELD =**

# **Create Document Itinerary and Invoice Remarks**

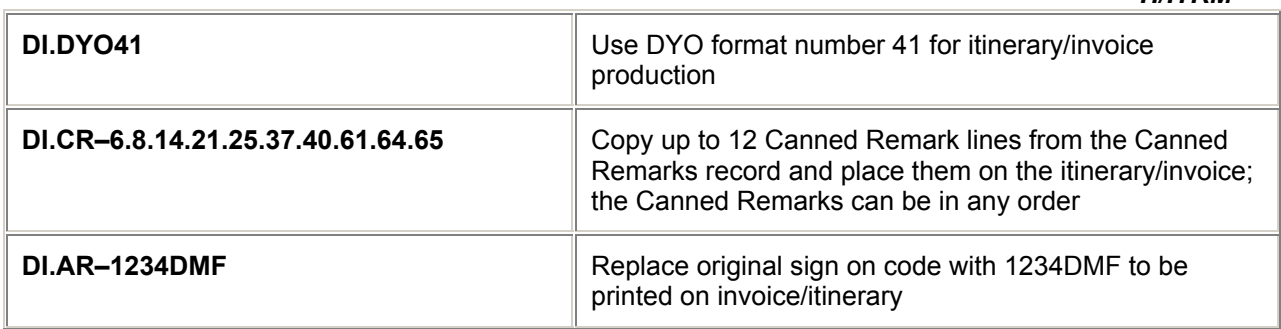

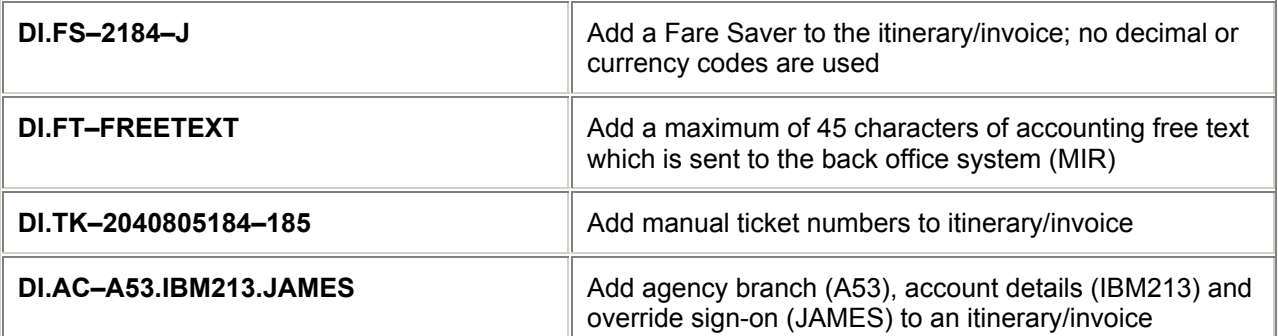

*Note: The delimiter (.) that precedes the account details in the above example is mandatory for Booking File List functionality.* 

## **Change Document Itinerary and Invoice Remarks**

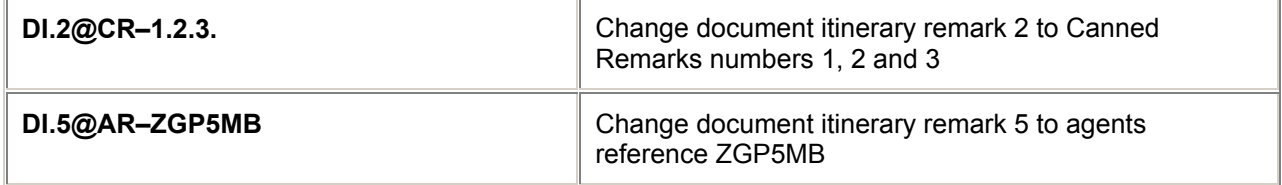

#### **Delete Document Itinerary and Invoice Remarks**

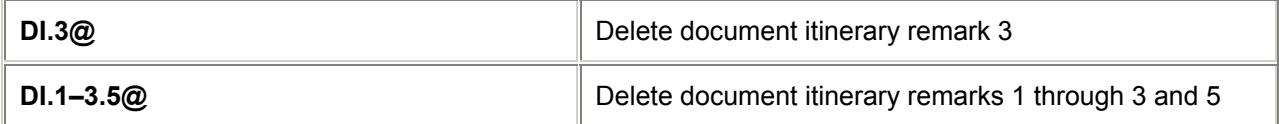

# **= ITINERARY/INVOICE PREPARATION =**

## **Itinerary/Invoice Modifiers** *H/TKMO*

Itinerary and Invoice Modifiers can be added at two different stages: **To store in a Booking File: 1. Precede modifiers with TMU1 (filed fare 1)** 

**To include in a ticket entry: 2. Precede modifiers with TKP** 

**Itinerary/Invoice modifiers may be used in random order separated by mandatory slash.** Example:

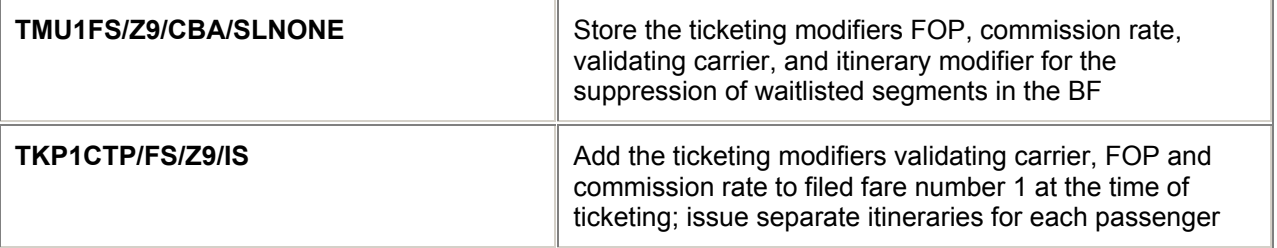

# **ITINERARY/INVOICE MODIFIERS** *H/ITMO*

L,

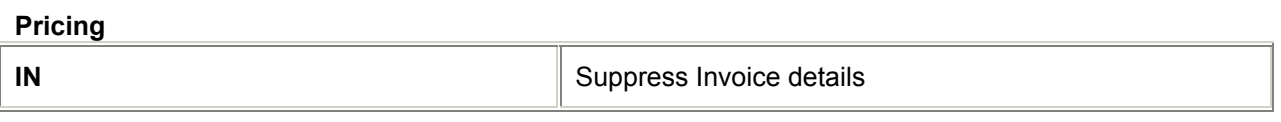

## **Separate itineraries**

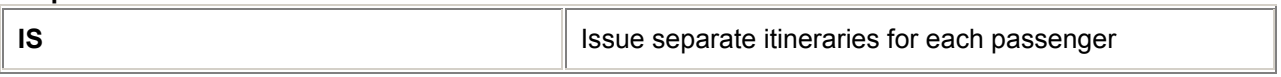

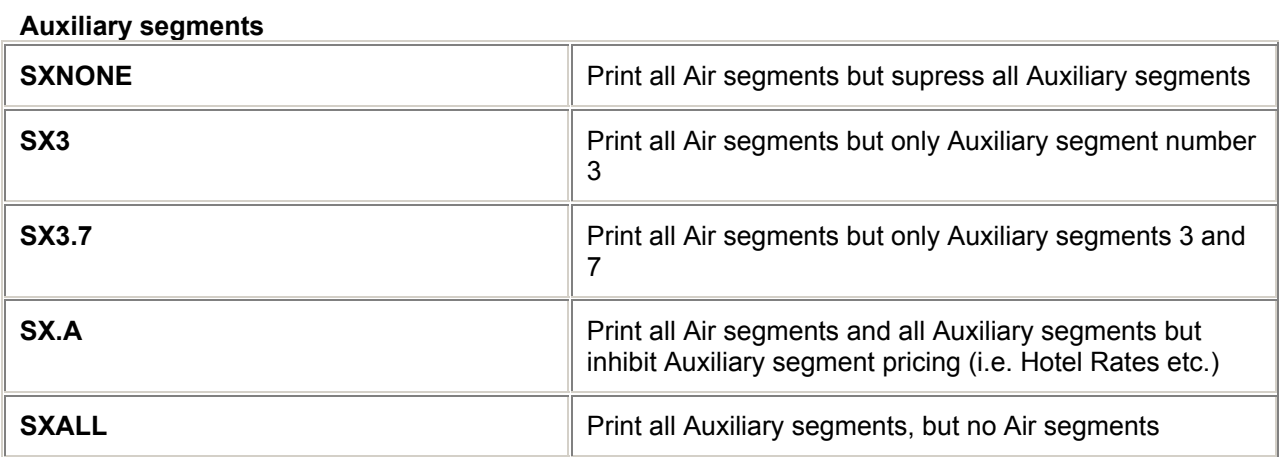

#### **Waitlisted Segments**

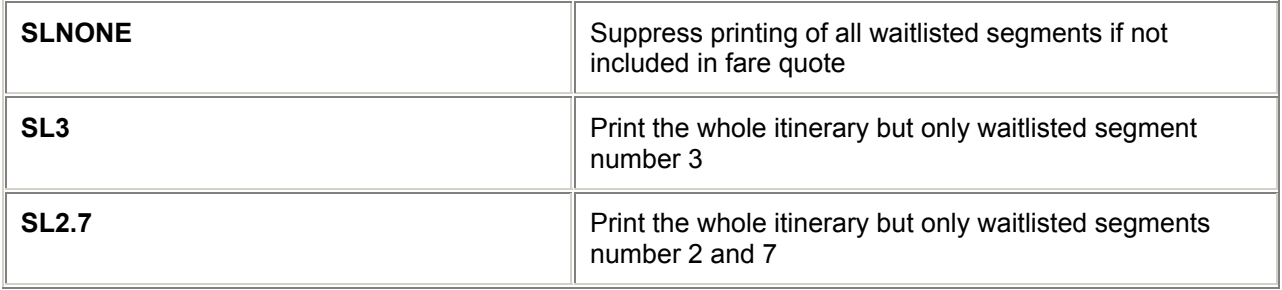

## **Itinerary Remarks**

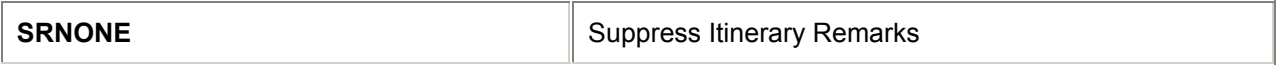

# **Change Itinerary/Invoice Modifiers**

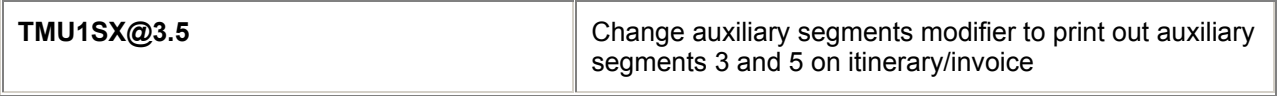

# **Delete Itinerary /Invoice Modifiers**

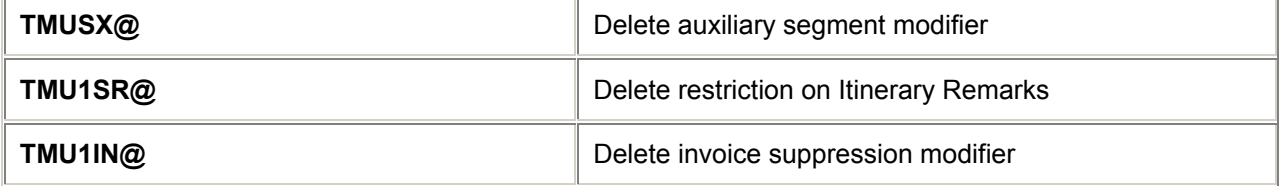

# **= ENHANCED ITINERARY MODIFIERS =**

*H/IMU*

# **The following modifiers can be used within the Enhanced Itinerary product:**

(These modifiers can only be input using a new qualifier (IMU) and not at TKP or TMU).

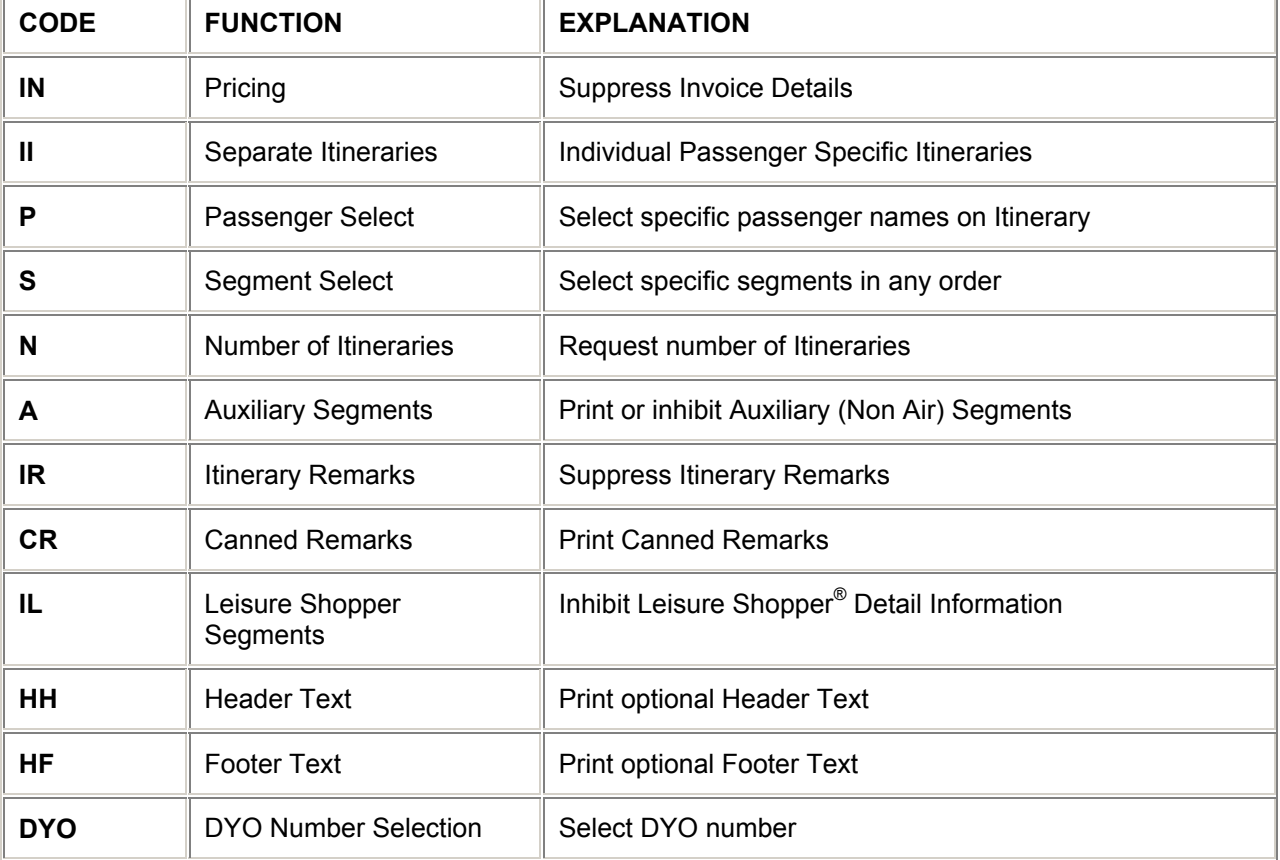

## **Create Enhanced Itinerary Modifiers** *H/IMU*

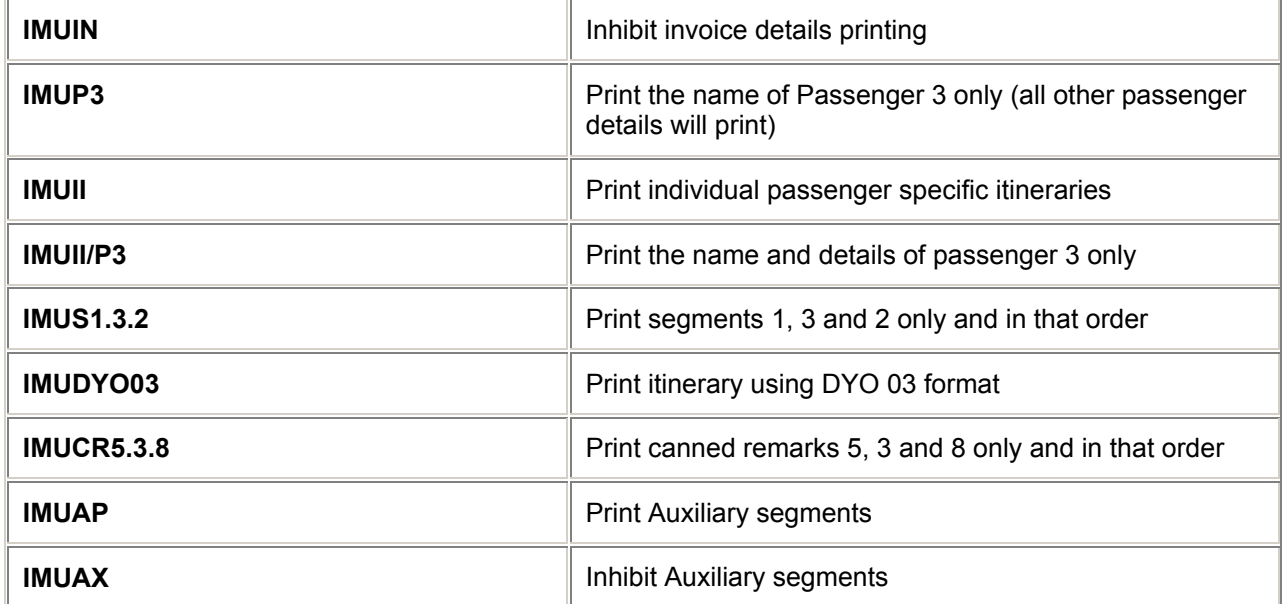

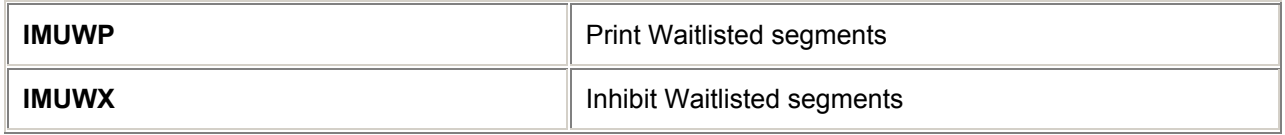

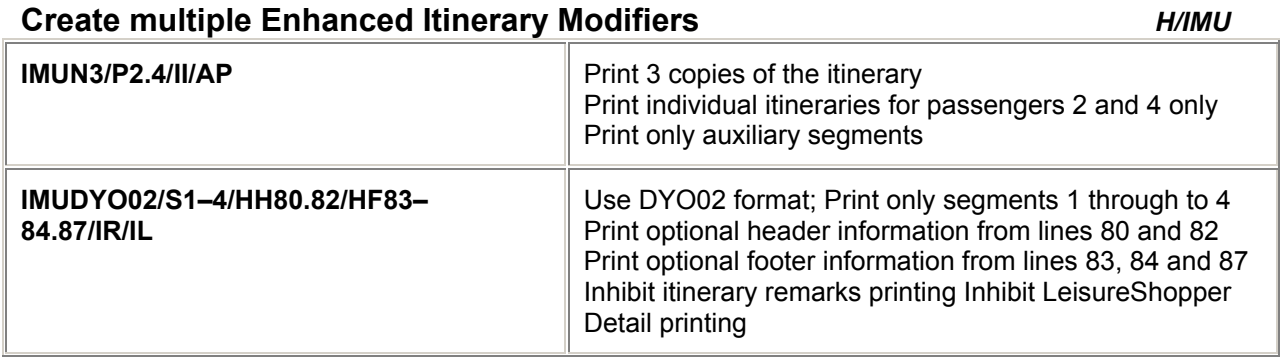

## **Change Enhanced Itinerary Modifiers** *H/IMU*

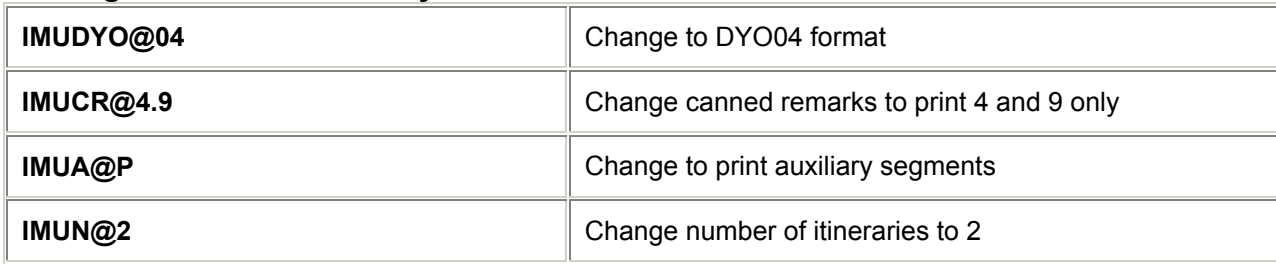

## **Delete Enhanced Itinerary Modifiers** *H/IMU*

**IMU@ Delete all Enhanced Itinerary Modifers (IMUs) IMUW@ Delete the waitlist modifier IMUCR@ Delete the canned remarks modifier IMUP@/S@/A@ Delete passenger, segment and auxiliary modifiers** 

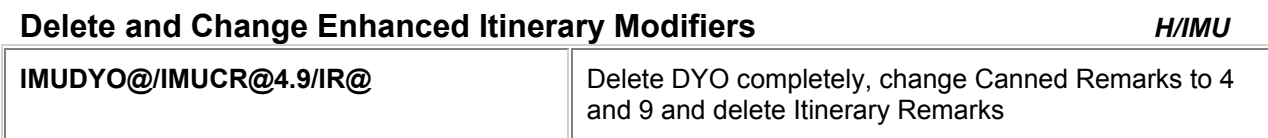

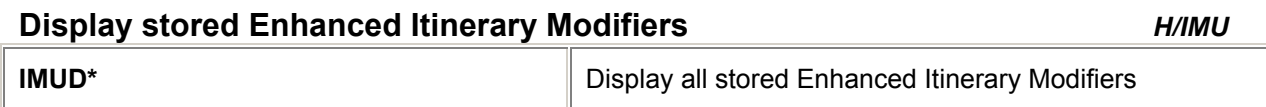

# **Ticket, Itinerary/Invoice and MIR Production** *H/TKP*

#### **From a Displayed Booking File**

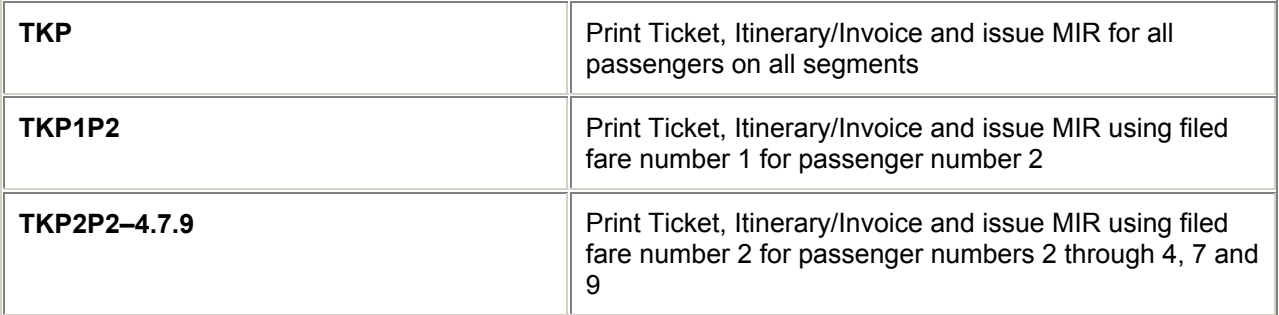

#### **No Booking File Displayed**

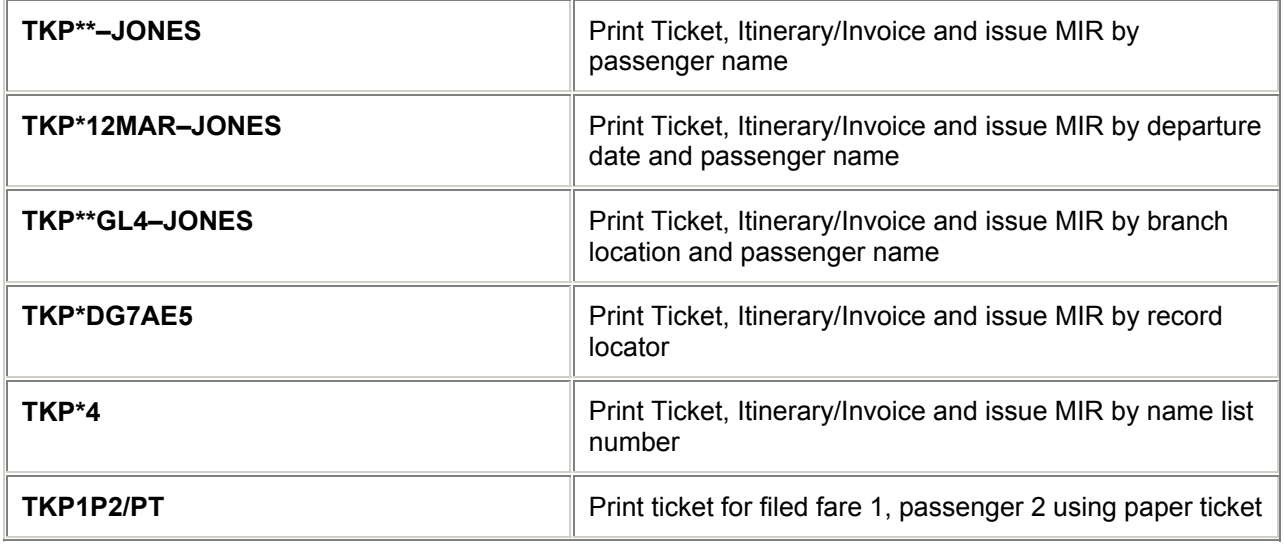

# **Queue Ticketing** *H/TKPQ*

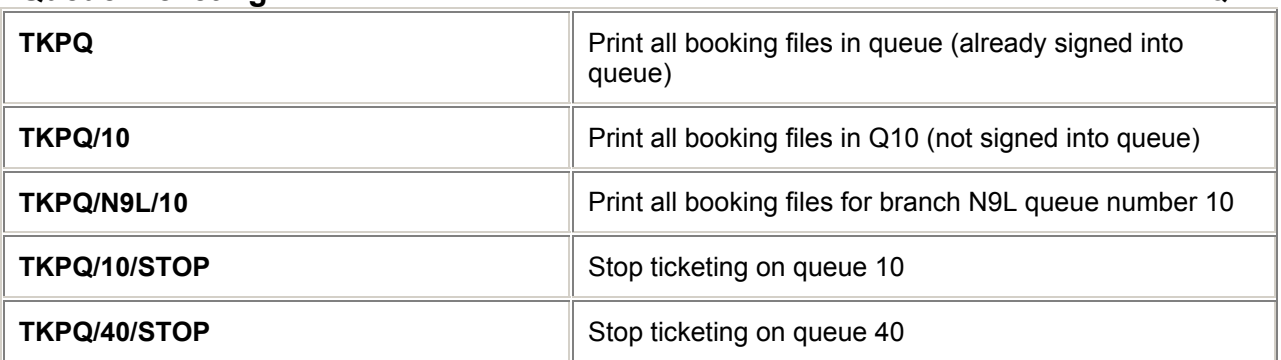

*Note: All ticket/itinerary modifiers must already be stored by TMU entries prior to Queue Ticketing. Note: Rejected Booking Files from Q10 will drop onto queue 14. Rejected Booking Files from any other queue will remain on that queue.* 

*Note: If a Booking File has a restored ticketed fare, the ticketing field should be changed to T.T\* before being placed on queue for re-ticketing.* 

# **= PRINT MODIFIERS =**

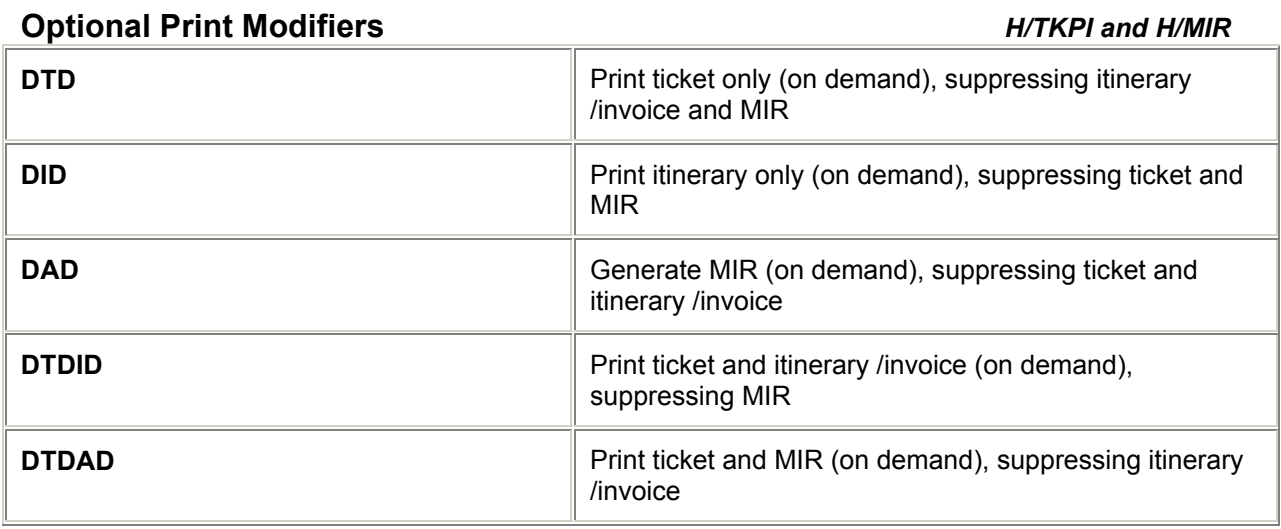

#### **Change**

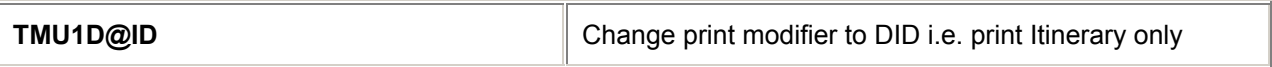

#### **Delete**

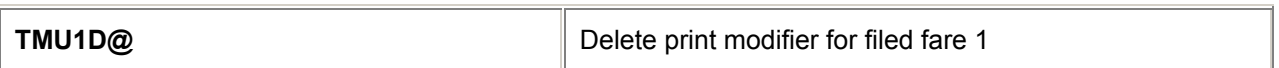

# **= DATA HAND-OFF =**

#### **MIR Machine Interface Record**

The current data hand-off from the Galileo Central System to a Back Office System is the MIR. The MIR transmits accounting and MIS information; it does not produce any documentation. However the data may be used to supplement/produce documents from a back office system. **Linkage** 

You must be linked to a MIR device to be able to generate a MIR successfully.

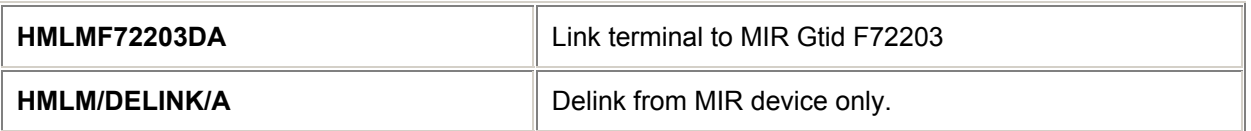

It is important to remember that if branch offices wish to send MIRs to a device located in their Head Office, the Head Office must ensure that the device is kept in 'UP' status.

#### **MIR Production**

*H/MIR*

**Once linked to a MIR devise, the "TKP" command will always generate a MIR. Modifiers can be added to either a filed fare as a TMU entry, or at the time of ticketing as a TKP entry, to be able to generate a MIR without a ticket or send it to another location.**

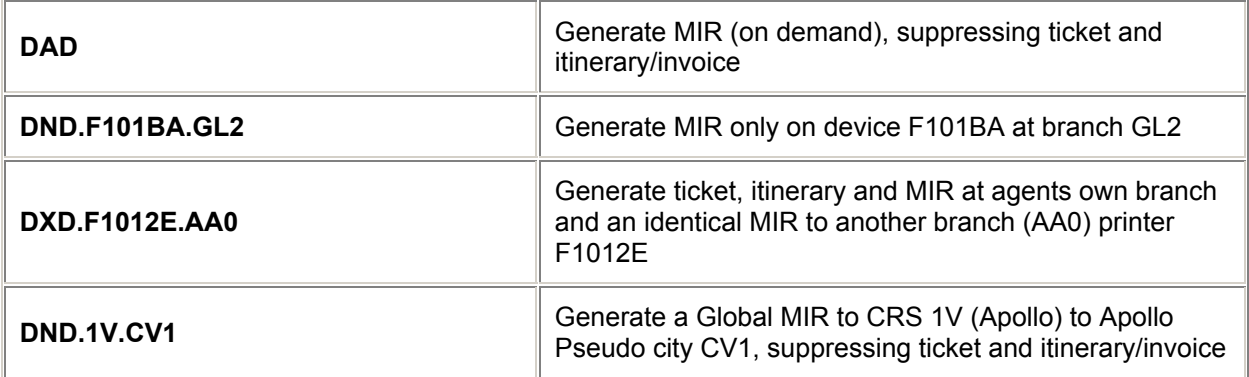

*Note: If you are an Enhanced Itinerary user, it is important to remember that there is a priority order in which documents are processed. The ticket must be produced before the itinerary can be printed (unless a modifier suppresses the ticket). Both the ticket and the itinerary must be issued prior to generation of the MIR, unless modifiers dictate otherwise.*

**A MIR may be retransmitted if it is not received by the Back Office System. This must be within the same voiding period as when first generated and the booking file must still be active. All of the information sent will be as per the booking file at the time the original MIR was generated.**

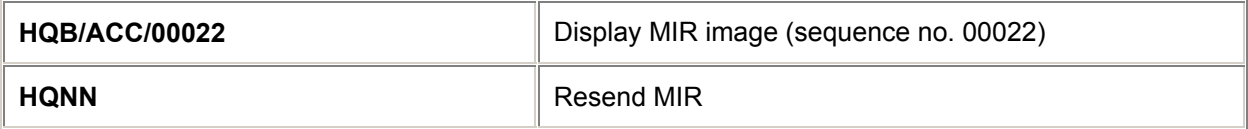

#### **MIR Tables**

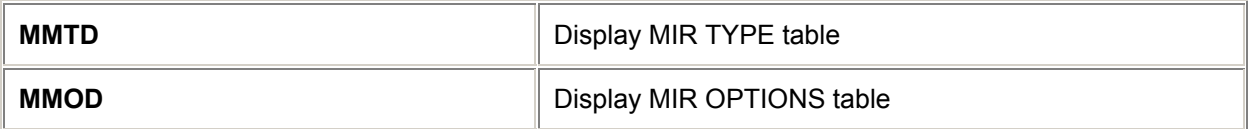

*Note: Tables may only be updated by NDCs.*

# **= FALLBACK AND RECOVERY =**

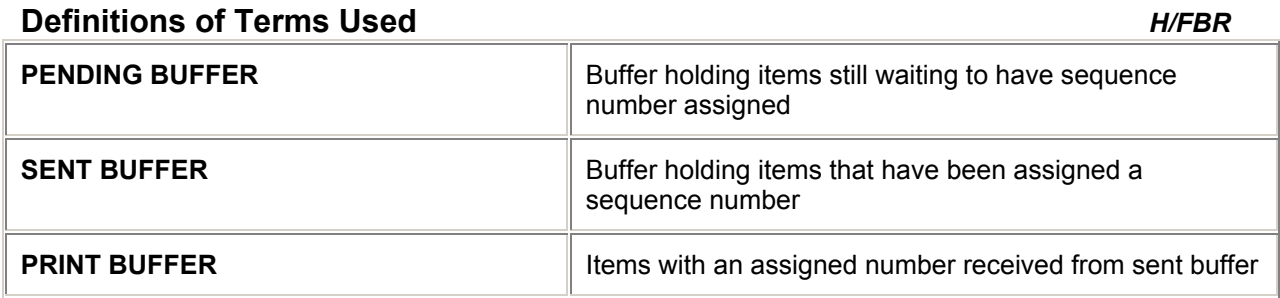

#### **Count**

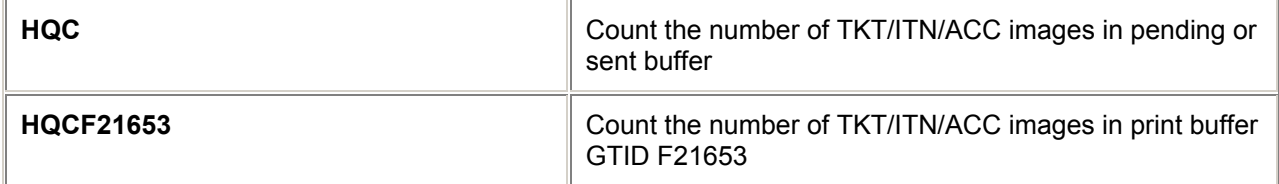

# **Displaying Images in Buffers**

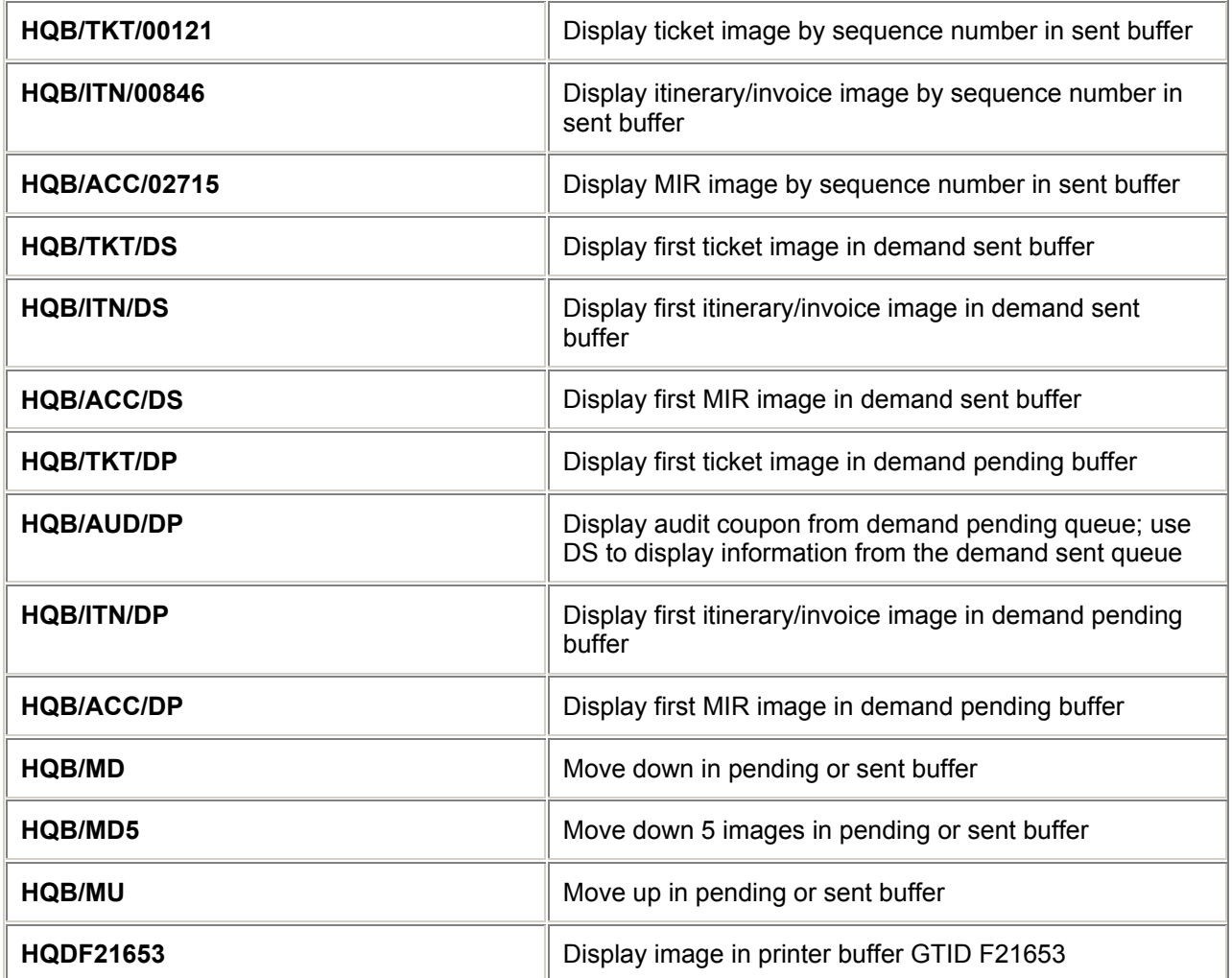

# **Delete Images from Pending Buffer**

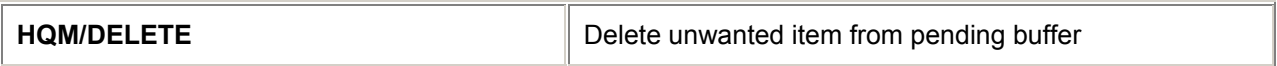

# **Remove Unwanted Image from Print Buffer**

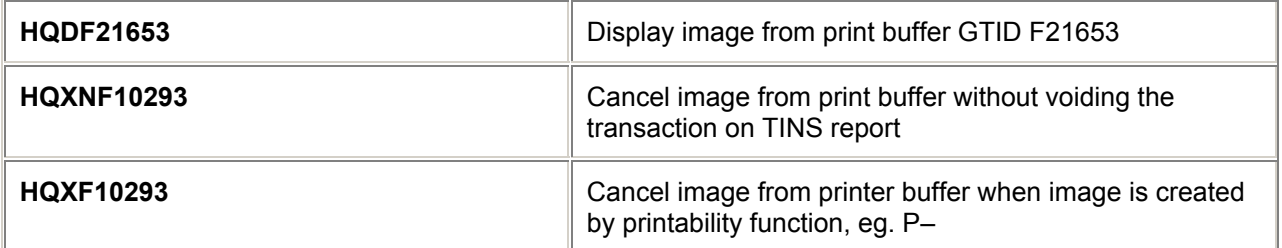

# **Resend Images from Sent Buffers**

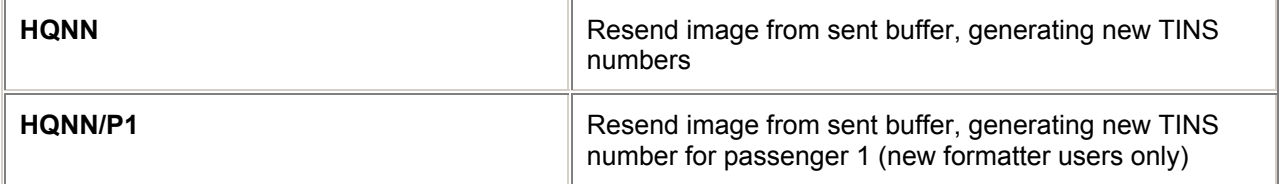

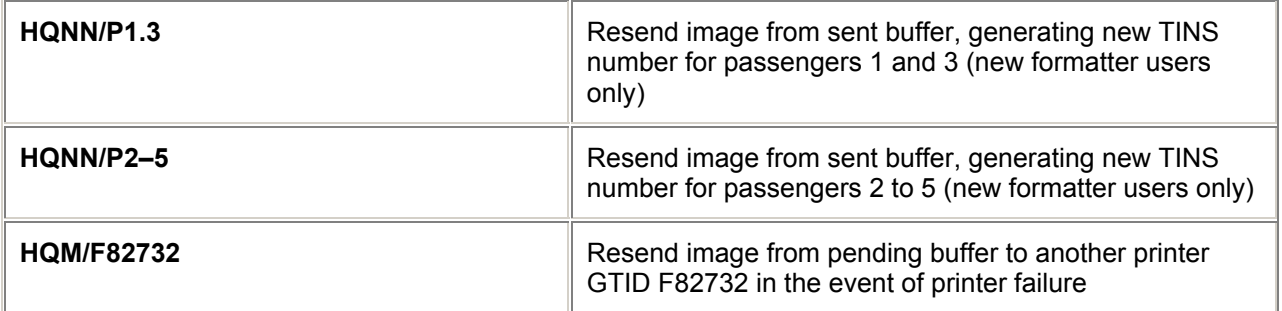

#### **Restart Printer**

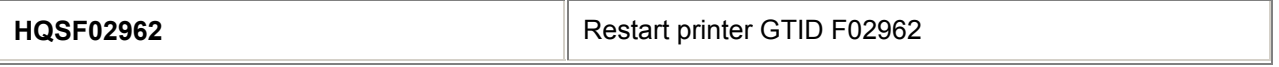

# **Redirect images from Print Buffer**

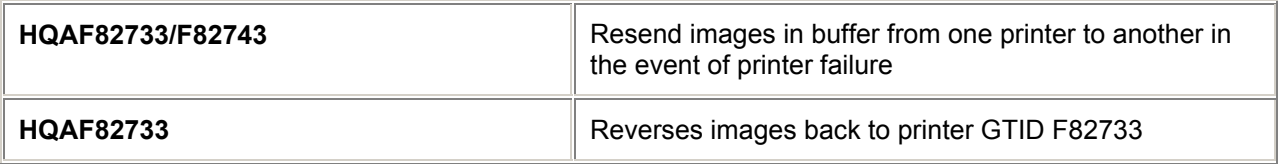

## **Send Test Ticket**

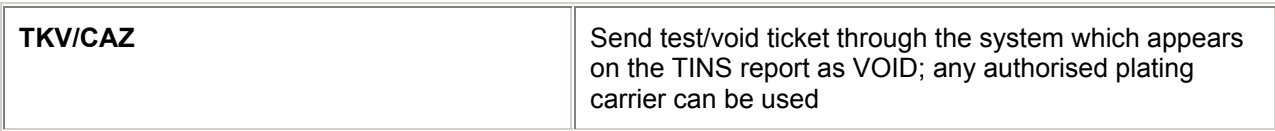

# **= DOCUMENT PRINT =**

## **Printability**

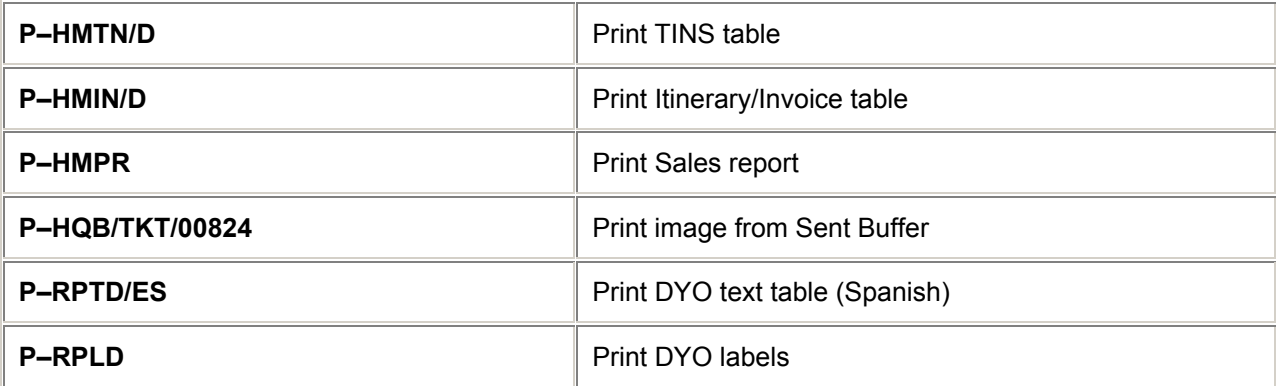

*Note: The above are examples of printability entries. Most inputs may be preceded by a P–.*